# **Lacerte**® **Bridge Software Developer's Kit**

**Copyright © 2010, Intuit Inc. All rights reserved. Intuit Inc. 5601 Headquarters Drive Plano, Texas 75024**

Intuit, the Intuit logo, and Lacerte, among others, are registered trademarks of Intuit Inc. in the United States and other countries. Other parties' trademarks or service marks are the property of their respective owners and should be treated as such.

# **Contents**

# <span id="page-1-0"></span>**Contents**

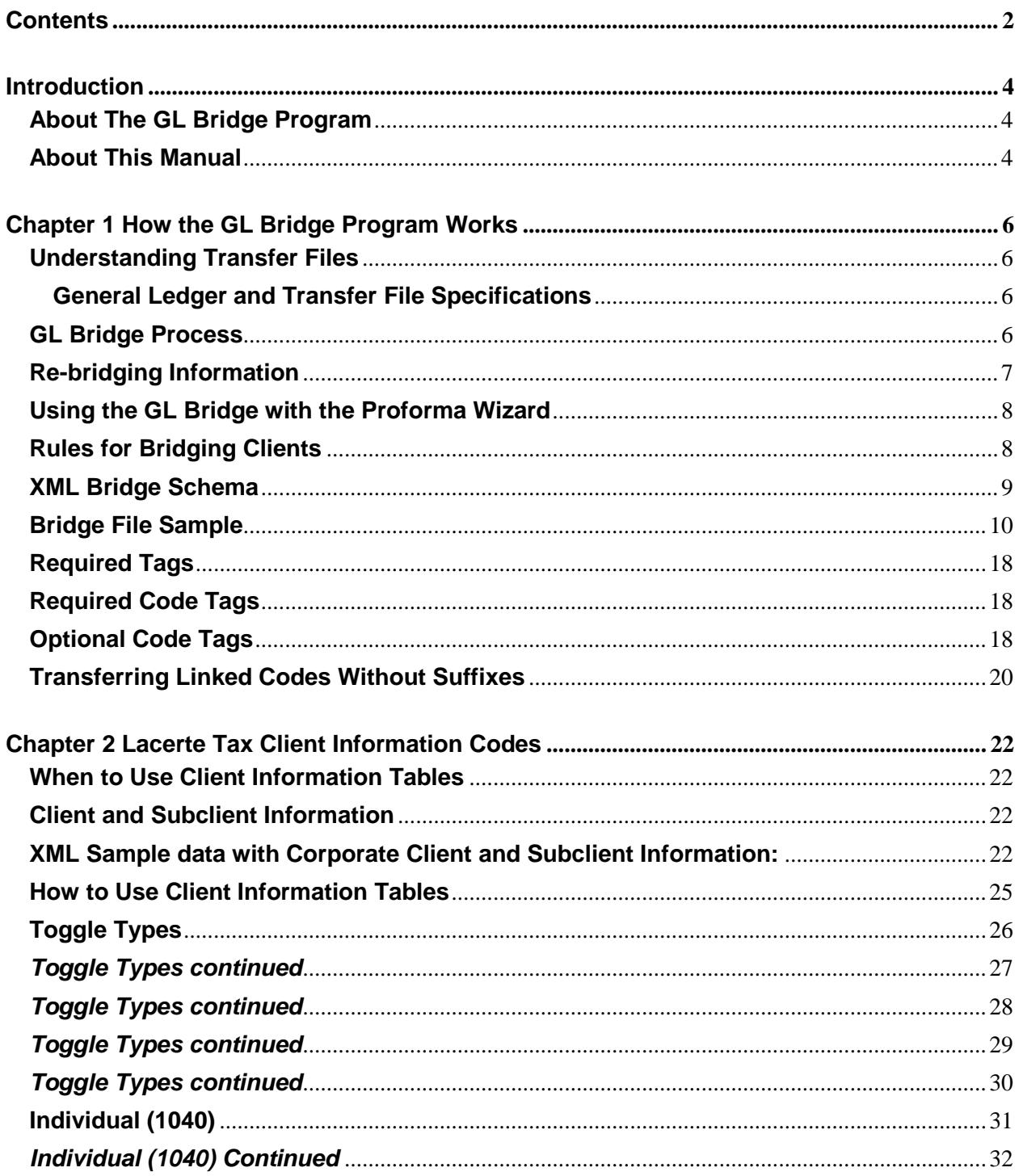

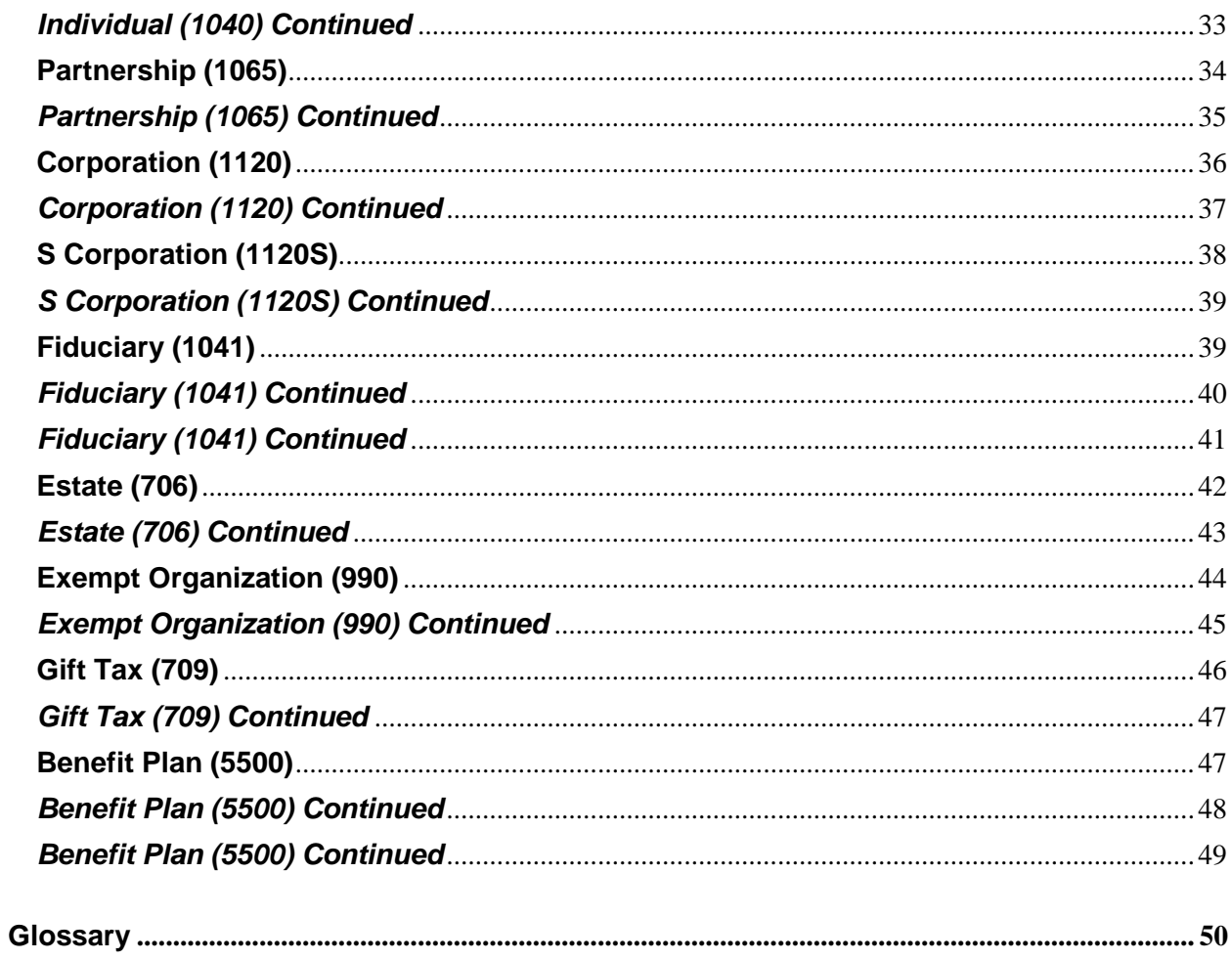

# **Introduction**

# <span id="page-3-1"></span><span id="page-3-0"></span>**About The GL Bridge Program**

The GL Bridge program gives Lacerte users the ability to transfer information from their current general ledger programs to the Lacerte Tax program. The GL Bridge program eliminates the need for duplicate data entry and saves valuable billing time.

If transfer files created with the general ledger program exist in the Lacerte data directory, the Lacerte Tax program automatically runs the GL Bridge program when users start the tax program. The Lacerte data directory is set by the user during the Lacerte installation process. Users do not have to access additional menus nor do they take additional steps to process information between the two programs.

### <span id="page-3-2"></span>**About This Manual**

This manual is for general ledger program developers who want to create transfer files that are compatible with the file format of the Lacerte GL Bridge program. It provides all the information you need to create transfer files that can be read by the GL Bridge program. This manual also includes the file structures and field parameters required for creating successful transfer files. This manual is set up in two chapters, as follows:

### **Chapter 1…**

*How the GL Bridge Program Works* gives you an overview of the capabilities and limitations of the GL Bridge program. This section includes information about Lacerte field and code requirements necessary for successful transfer files, and how the transfer file information is incorporated in the Lacerte client database.

This chapter also includes information about the interaction between GL Bridge transfer files that you create and the Lacerte Proforma Wizard, a tool that Lacerte customers use to transfer data from one year to the next.

Please review this section first so you can learn how the Lacerte programs use transfer file information.

#### **Chapter 2…**

*Lacerte Tax Client Information Codes* provides field and record parameters for the transfer file. In table format, this section lists the field name, Lacerte code, and field type and length parameters for each Client Information field in the Lacerte Tax programs.

Review this chapter only after you understand how the Lacerte programs use transfer file information, and when you are ready to program the requirements for the transfer file into your general ledger program.

# **Chapter 1 How the GL Bridge Program Works**

# <span id="page-5-1"></span><span id="page-5-0"></span>**Understanding Transfer Files**

The GL Bridge program transfers information to Lacerte Tax programs from transfer files created by general ledger programs. The files must meet the required specifications. The GL Bridge program batch-processes any transfer files located in the current Lacerte data directory.

### <span id="page-5-2"></span>**General Ledger and Transfer File Specifications**

#### **The GL Bridge program requires the following of general ledger programs:**

- The general ledger program must allow the user to enter a Lacerte Tax code, prefix number, and series number for any or all general ledger accounts. **The series number is located at the bottom left-hand corner of each input sheet (for example, SERIES: 100).**
- The general ledger program must create an XML file for each entity (Individual, Partnership, Corporation, S Corporation, Fiduciary, Estate, Exempt Organization, Gift Tax, and Benefit Plan) that will be processed. The filename may be from one to eight alphanumeric characters with an extension of .?B#. For existing Lacerte clients, the filename must match the client number in the Lacerte Tax program.

**Note:** In the filename above, replace the ? in the extension with I for the Lacerte Individual tax program, P for Partnership, C for Corporation, S for S Corporation, F for Fiduciary,  $T$  for Estate, R for Exempt, N for Gift Tax, and B for Benefit Plan. Replace # with the last digit of the year, for example: 2009 will be 9, 2010 will be 0 and so on.

**Caution:** Be very careful when assigning filenames. If the filename does not match a client number, a new client will be created. If the filename does match an existing client number, the existing client will be appended.

# <span id="page-5-3"></span>**GL Bridge Process**

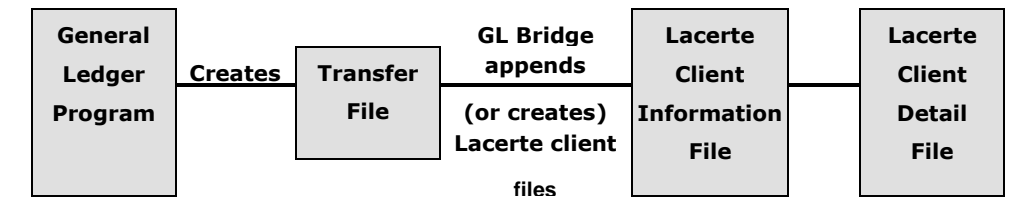

*Figure 2: GL Bridge Process*

To incorporate a client's general ledger information into the Lacerte Tax program's database, users must create a transfer file for each general ledger client as described in the preceding section. After the users have created the transfer files, they must process the transfer files through the GL Bridge program. The GL Bridge program determines if the client exists in the Lacerte database. Then, the GL Bridge program either creates new Lacerte Tax client files or appends the existing ones.

**Note:** If a client had already been created using the Proforma Wizard or entered manually by the Lacerte user, the filename for the bridge file should match the client number.

**Example:** If the user had already created client information for a corporation with the client number CORP1001 and wanted to append the information to that client, the name of the GL Bridge file would be CORP1001.CB? (replace ? with the one digit year). If no client had been created with a client number that matched the file name, the GL Bridge file would create a new client in the Lacerte Tax program.

#### **The Lacerte database consists of these files for each client:**

- **Client Information file:** Contains the client's identifying information such as name, identification number, address, telephone numbers, and state designation.
- **Client Detail file:** Contains the client's tax information, such as the Lacerte Tax code number, field description, and amount for each record.

If these files exist for a general ledger client, the GL Bridge ignores the client's general ledger identifying information and appends the general ledger information to the Client Detail file. If the general ledger client does not exist in the Lacerte database, the GL Bridge creates the Lacerte Client Information and Client Detail files for the client.

#### **Users can add clients to the Lacerte database using any of the following methods:**

These are some other ways to add a client to the Lacerte database in conjunction with the GL Bridge program.

- Create the Client Information file in the Lacerte tax program, create the client's transfer file in the general ledger program, then process the client through the GL Bridge program to append the general ledger information to the Lacerte Client Detail file. The GL Bridge will leave the client's existing Lacerte Client Information file intact.
- Use the Lacerte Proforma program to create a Client Information and Client Detail file using last year's information, then access the GL Bridge program to update the client's Client Detail file. For more information, see *Using the GL Bridge With the Proforma Wizard*  below.
- Allow the GL Bridge program to add the client to the Lacerte database.

## <span id="page-6-0"></span>**Re-bridging Information**

A user may use the GL Bridge program to transfer information between the general ledger program and the Lacerte Tax program multiple times if they are from the same source. After information is transferred through the GL Bridge program to the Lacerte Tax program, the information is displayed in the Lacerte program in a highlighted color. When the user again uses the GL Bridge program to transfer information between programs, the GL Bridge program strips the previously bridged information from the Lacerte client files, then adds the new transfer file information to the Lacerte client files.

**Note:** If a user transfers information to Lacerte, adjusts the information through the Lacerte program, then processes the client through the GL Bridge program again, the modified items will not be stripped prior to the new bridge process. Therefore, duplicate entries may result.

### <span id="page-7-0"></span>**Using the GL Bridge with the Proforma Wizard**

If your users also use the Lacerte Proforma Wizard to transfer Lacerte data from one year to the next, they must do so before processing the clients in the GL Bridge program. The Proforma Wizard creates new Lacerte Client Information and Client Detail files, overwriting any existing files in the current Lacerte data directory.

The GL Bridge program simply appends existing Client Detail files. Therefore, if users process their clients through the GL Bridge program before using the Proforma Wizard to transfer the clients, the Proforma Wizard overwrites the GL Bridge information. Thus, the GL Bridge information will be lost.

**Note:** The transfer file should not contain Lacerte Tax codes for clients transferred through the Proforma Wizard. But, if this transfer file does contain Lacerte Tax codes, the entries will appear twice in the Lacerte data files.

## <span id="page-7-1"></span>**Rules for Bridging Clients**

- If an existing client is transferred (via Proforma) , it is deleted and re-bridged (Proforma takes precedence).
- With the exception of transferred (Proforma) clients, bridging on top of existing clients appends occurrences of codes to existing codes, as long as the code type allows multiple occurrences.
- If an existing code is defined as a single occurrence, the bridge code is ignored (dropped) and the existing code remains unchanged.
- If the code does not exist and is defined as a single occurrence, the bridge code is added.

**Notes:** The behavior for bridging on top of existing clients is now the same as entering data in batch mode. If the preparer wants to bridge on top of existing clients, he is responsible for first deleting any codes that he does not want appended before the re-bridging process. Failure to do so may cause unwanted doubling or accumulation of values.

# <span id="page-8-0"></span>**XML Bridge Schema**

The following is a diagram of the XML Bridge schema. On page 4, you will find descriptions of each entry.

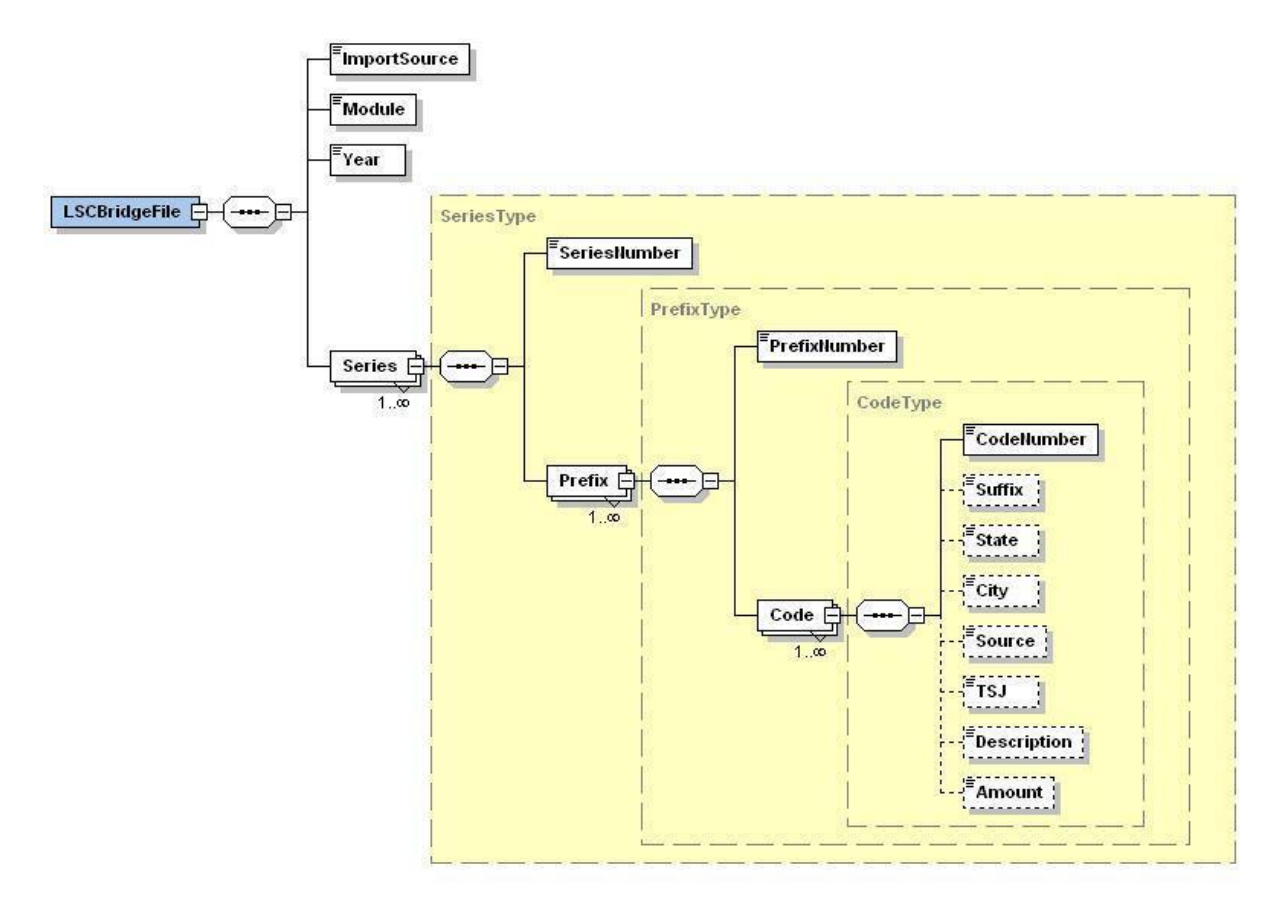

*Diagram of the XML Bridge Schema*

### <span id="page-9-0"></span>**Bridge File Sample**

A typical Bridge file is displayed below. It includes a Corporation (1120) entity's Income, K-1, Deductions, and Balance Sheet information. On the following pages, also refer to these input sheets:

- $-13$  Income
- $\blacksquare$  16 (p.1) K-1 Information
- **20 Deductions**
- 37 Balance Sheet

```
 <LSCBridgeFile>
  <!--Import Source = 0 (Normal Bridge)-->
 <ImportSource>0</ImportSource>
\langle !--Module = 2 (Corporation)-->
  <Module>2</Module>
  <!--Tax year of the bridge file = 2009-->
  <Year>2009</Year>
  <Series>
      <!--Lacerte Screen 13 Income-->
      <SeriesNumber>100</SeriesNumber>
      <Prefix>
          <!--Only one instance exists so PrefixNumber = 0-->
          <PrefixNumber>0</PrefixNumber>
          <Code>
              <!--Gross receipts or sales-->
              <CodeNumber>1</CodeNumber>
             <Suffix>0</Suffix>
              <Description></Description>
             <Amount>1000</Amount>
          </Code>
          <Code>
              <!--Less returns and allowances-->
              <CodeNumber>2</CodeNumber>
              <Suffix>0</Suffix>
             <Description></Description>
              <Amount>2000</Amount>
          </Code>
          <Code>
              <!--Other income detail-->
              <CodeNumber>31</CodeNumber>
             <Suffix>0</Suffix>
              <Description>Discounts Earned</Description>
              <Amount>8000</Amount>
          </Code>
          <Code>
              <!--Other income detail-->
              <CodeNumber>31</CodeNumber>
             <Suffix>0</Suffix>
              <Description>Miscellaneous</Description>
             <Amount>3000</Amount>
          </Code>
      </Prefix>
  </Series>
  <Series>
      <!--Lacerte Screen 16 (p.1) K-1 Information-->
      <SeriesNumber>55</SeriesNumber>
      <Prefix>
          <!--First Entity-->
          <PrefixNumber>1</PrefixNumber>
          <Code>
              <!--Beginning date of entity's tax year-->
              <CodeNumber>8</CodeNumber>
              <Suffix>0</Suffix>
```

```
 <!--Beginning date is 08/01/2009-->
             <Description></Description>
             <Amount>20090801</Amount>
         </Code>
         <Code>
             <!--Ordinary Income-->
             <CodeNumber>18</CodeNumber>
             <Suffix>0</Suffix>
            <Description></Description>
             <Amount>10000</Amount>
         </Code>
         <Code>
             <!--Name of First K-1 Entity-->
             <CodeNumber>800</CodeNumber>
            <Suffix>0</Suffix>
             <Description>Entity1</Description>
            <Amount>0</Amount>
         </Code>
     </Prefix>
    <Prefix> <!--Second Entity-->
         <PrefixNumber>2</PrefixNumber>
         <Code>
             <!--Beginning date of entity's tax year-->
             <CodeNumber>8</CodeNumber>
            <Suffix>0</Suffix>
             <!--Beginning date is 10/01/2009-->
             <Description></Description>
             <Amount>20091001</Amount>
         </Code>
         <Code>
             <!--Ordinary Income-->
             <CodeNumber>18</CodeNumber>
            <Suffix>0</Suffix>
             <Description></Description>
            <Amount>20000</Amount>
         </Code>
         <Code>
             <!--Name of Second K-1 Entity-->
             <CodeNumber>800</CodeNumber>
             <Suffix>0</Suffix>
            <Description>Entity2</Description>
             <Amount>0</Amount>
         </Code>
     </Prefix>
 </Series>
 <Series>
     <!--Lacerte Screen 20 Deductions-->
     <SeriesNumber>400</SeriesNumber>
     <Prefix>
         <!--Only one instance exists so PrefixNumber = 0-->
         <PrefixNumber>0</PrefixNumber>
         <Code>
             <!--Advertising-->
             <CodeNumber>2</CodeNumber>
             <Suffix>0</Suffix>
            <Description></Description>
             <Amount>7000</Amount>
         </Code>
         <Code>
             <!--Amortization-->
             <CodeNumber>3</CodeNumber>
            <Suffix>0</Suffix>
             <Description></Description>
            <Amount>1000</Amount>
         </Code>
         <Code>
             <!--Depreciation-->
             <CodeNumber>26</CodeNumber>
             <Suffix>0</Suffix>
            <Description>Depreciation Expense - East</Description>
```

```
 <Amount>4000</Amount>
         </Code>
         <Code>
             <!--Insurance-->
             <CodeNumber>37</CodeNumber>
             <Suffix>0</Suffix>
            <Description>Insurance - West</Description>
             <Amount>15000</Amount>
         </Code>
         <Code>
             <!--Legal and professional-->
             <CodeNumber>41</CodeNumber>
            <Suffix>0</Suffix>
             <Description></Description>
            <Amount>7000</Amount>
         </Code>
         <Code>
             <!--Postage-->
             <CodeNumber>49</CodeNumber>
             <Suffix>0</Suffix>
             <Description></Description>
             <Amount>400</Amount>
         </Code>
         <Code>
             <!--Rents Real property-->
             <CodeNumber>51</CodeNumber>
             <Suffix>0</Suffix>
            <Description>Rent - ACCTG - CENTR</Description>
             <Amount>1000</Amount>
         </Code>
     </Prefix>
 </Series>
 <Series>
     <!--Lacerte Screen 37 Balance Sheet-->
     <SeriesNumber>5700</SeriesNumber>
    <Prefix> <!--Only one instance exists so PrefixNumber = 0-->
         <PrefixNumber>0</PrefixNumber>
         <Code>
             <!--Retained earnings: unappropriated-->
             <CodeNumber>166</CodeNumber>
            <Suffix>0</Suffix>
             <Description></Description>
            <Amount>84000</Amount>
         </Code>
         <Code>
             <!--Cash Ending-->
             <CodeNumber>201</CodeNumber>
             <Suffix>0</Suffix>
             <Description></Description>
            <Amount>100000</Amount>
         </Code>
         <Code>
             <!--Accounts receivable Ending-->
             <CodeNumber>202</CodeNumber>
             <Suffix>0</Suffix>
            <Description></Description>
             <Amount>14000</Amount>
         </Code>
         <Code>
             <!--Buildings Ending-->
             <CodeNumber>216</CodeNumber>
             <Suffix>0</Suffix>
             <Description></Description>
            <Amount>275000</Amount>
         </Code>
         <Code>
             <!--Land Ending-->
             <CodeNumber>220</CodeNumber>
             <Suffix>0</Suffix>
            <Description></Description>
```
 <Amount>95000</Amount> </Code> </Prefix> </Series> </LSCBridgeFile>

#### *Figure 3: Sample Transfer File*

**Note:** If a bridge file contains only ending balances and the file will be converted to an existing client file created through the Lacerte Proforma Wizard, manually adjust the client file to properly match the beginning and ending balances

### <span id="page-13-0"></span>**Required Tags**

- **Import Source:** This should always have a value of 0.
- **Module:** Specifies what module the bridge file is sourced to. Values are as follows:
	- 0 Individual
	- 1 Partnership
	- 2 Corporation
	- 3 S Corporation
	- 4 Fiduciary
	- 5 Exempt Organization
	- 6 Estate
	- 7 Gift
	- 8 Benefit Plan
- **Year:** Specifies the tax year of the bridge file. This is a four digit year value (YYYY).
- **Series:** Contains the nodes for all series in the bridge file.
- **Series Number:** Contains the Lacerte series number which you can find at the bottom left-hand corener of each input sheet (for example, **SERIES: 100).**
- **Prefix Number:** Contains the prefix for the following code nodes.
- **Code Number:** Contains the Lacerte code number..

#### <span id="page-13-1"></span>**Required Code Tags**

- **Suffix:** Contains the suffix number of the current code number. Default is 0.
- **Description:** The description tag is for fields that are text, for example employer name or an address. If no description exists leave empty.
- **Amount:** Contains the amount for the current code number. If no amount exists enter 0.

### <span id="page-13-2"></span>**Optional Code Tags**

- **State:** Contains the state abbreviation (US for federal) of the current code number.
- **City:** Contains the city abbreviation of the current code number.
- **Source:** Contains the source of the current code number.
- **TSJ:** Contains the taxpayer, spouse, or joint specification of the current code number (values are T, S, or J). If left blank, the default is **J**.

## **Date Codes**

All dates in the transfer file need to be in the format of YYYYMMDD. For example:

```
 <Code>
    <!--Beginning date of entity's tax year-->
    <CodeNumber>8</CodeNumber>
    <Suffix>0</Suffix>
     <!--Beginning date is 08/01/2009-->
```

```
 <Description></Description>
     <Amount>20090801</Amount>
 </Code>
```
All dates are written to the <Amount> tag except for Client and SubClient information which will be discussed in chapter 2.

### **Suffixed Codes**

Suffixed codes allow multiple entries (for example, 12.1, 12.2, 12.3), and are used primarily in the Balance Sheet area where two amounts may be matched to a single description. Using the below example:

```
 <!--Lacerte Screen 37 Balance Sheet-->
     <SeriesNumber>5700</SeriesNumber>
     <Prefix>
         <!--Only one instance exists PrefixNumber = 0-->
         <PrefixNumber>0</PrefixNumber>
         <Code>
             <!--Other current assets description (Ctrl+E)-->
             <CodeNumber>12</CodeNumber>
             <Suffix>1</Suffix>
            <Description>Prepaid Insurance</Description>
             <Amount>0</Amount>
         </Code>
         <Code>
             <!--Other current assets beginning amount (Ctrl+E)-->
             <CodeNumber>112</CodeNumber>
             <Suffix>1</Suffix>
            <Description></Description>
             <Amount>100</Amount>
         </Code>
         <Code>
             <!--Other current assets ending amount (Ctrl+E)-->
             <CodeNumber>212</CodeNumber>
            <Suffix>1</Suffix>
             <Description></Description>
             <Amount>200</Amount>
         </Code>
        \langleCode\rangle <!--Other current assets description (Ctrl+E)-->
             <CodeNumber>12</CodeNumber>
             <Suffix>2</Suffix>
            <Description>Miscellaneous</Description>
             <Amount>0</Amount>
         </Code>
         <Code>
             <!--Other current assets beginning amount (Ctrl+E)-->
             <CodeNumber>112</CodeNumber>
            <Suffix>2</Suffix>
             <Description></Description>
             <Amount>5000</Amount>
         </Code>
         <Code>
             <!--Other current assets ending amount (Ctrl+E)-->
             <CodeNumber>212</CodeNumber>
             <Suffix>2</Suffix>
             <Description></Description>
            <Amount>6000</Amount>
         </Code>
     </Prefix>
 </Series>
```
In the Other Current Assets section, there may be a prepaid insurance account with a beginning balance of \$100 and an ending balance of \$200. The Lacerte Tax program uses linked codes to match these balances to the same description, like this:

- Code 12. is used for the description of another current asset,
- Code 112.\_\_\_ is used for its beginning balance, and
- Code 212. is used for its ending balance.

To link the three fields, a suffix is used. If all of the prepaid insurance entries are identified with the same suffix (for example,  $.1$ ), the Lacerte Tax program prints them on the statement, like this:

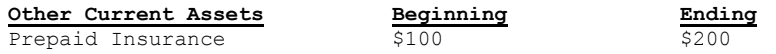

The Lacerte Tax program uses suffixes to link Description, Beginning Balance, and Ending Balance. Users can customize their files so ending balances bridged to Lacerte from the general ledger program are matched to the descriptions and beginning balances in the Lacerte file after a client has been created by the Proforma Wizard.

If a user has a Lacerte Tax file for client, he would first transfer the client to Lacerte using the Proforma Wizard, then print Proforma data sheets for the client. If the client has linked codes (for example, Beginning Other Assets on the balance sheet), the codes and their suffixes print on the Proforma data sheets. The user can use the Proforma data sheets as a guide, and enter the proper codes with the same suffixes to create a bridge file that matches ending balances to descriptions and beginning balances.

If a bridge file contains codes with suffixes assigned (for example, 212.1, 212.2, 212.3), the Lacerte program bridges these codes exactly as they are in the file, like this:

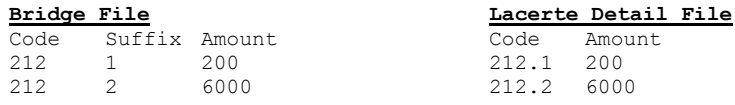

**Note:** If a bridge file contains only ending balances and the file will be converted to an existing client file created through the Proforma Wizard, manually adjust the client detail file to properly match the beginning and ending balances.

### <span id="page-15-0"></span>**Transferring Linked Codes Without Suffixes**

Some codes are not marked as suffix codes in Lacerte but they can be repeatable codes. For example, Screen 13 Income code 31 for Other Income is a non suffix code in Lacerte but if you need to enter multiple Other Income items then you can repeat the Code node with different data in the bridge file as is shown in the below example and it will transfer into Lacerte as a Ctrl+E item.

```
 <Series>
 <!--Lacerte Screen 13 Income-->
  <SeriesNumber>100</SeriesNumber>
 <Prefix>
     <!--Only one instance exists so PrefixNumber = 0-->
     <PrefixNumber>0</PrefixNumber>
     <Code>
         <!--Other income detail-->
         <CodeNumber>31</CodeNumber>
         <Suffix>0</Suffix>
```

```
 <Description>Discounts Earned</Description>
         <Amount>8000</Amount>
     </Code>
     <Code>
         <!--Other income detail-->
         <CodeNumber>31</CodeNumber>
         <Suffix>0</Suffix>
         <Description>Miscellaneous</Description>
        <Amount>3000</Amount>
     </Code>
 </Prefix>
 </Series>
```
#### *Figure 5: Sample Transfer File*

The bridge file above will be converted to the detail file below:

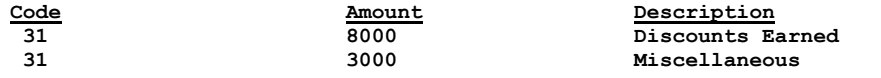

*Figure 6: Sample Lacerte Detail*

# **Chapter 2 Lacerte Tax Client Information Codes**

### <span id="page-17-1"></span><span id="page-17-0"></span>**When to Use Client Information Tables**

We strongly recommend that you do NOT create clients from scratch with the GL Bridge program. The preferred procedure is to require the Lacerte user to set up Client Information before bridging information. If your general ledger program only exports detail file information (i.e., Lacerte Tax codes), skip the table information. If the client exists in the Lacerte database, the transfer filename must match the Lacerte client number.

Use the information in the tables only if your general ledger program will create a client that does not exist in the Lacerte database. The information in the tables will guide you through the necessary codes in order to transfer information from the transfer file to a new Lacerte database client.

### <span id="page-17-2"></span>**Client and Subclient Information**

Put any Client and Subclient Information at the beginning of the transfer file. Also, all Subclient Information (i.e., dependent, partner, officer, shareholder, beneficiary) should be in ascending order. For example, list all Dependent 1 information, all Dependent 2 information, and so on. Do NOT list all dependent names, all dependent ages, and so on.

**Series Number:** For client information use 100001 as the series number for subclient screen use series number 100002.

**Code Number:** You can enter positive and negative code numbers. Negative code numbers for series 100001 and 100002 correspond to the global fields for that database.

**Note:** All data values need to be written out to the <Description> tag. This includes text, dates and numbers. The <Amount> tag will always have a value of 0 for client information and subclient as shown in the below XML sample

## <span id="page-17-3"></span>**XML Sample data with Corporate Client and Subclient Information:**

```
 <Series>
     <SeriesNumber>100001</SeriesNumber>
     <Prefix>
         <PrefixNumber>0</PrefixNumber>
         <Code>
             <!--Corporation Name-->
             <CodeNumber>1</CodeNumber>
            <Suffix>0</Suffix>
             <Description>ABC Corporation</Description>
            <Amount>0</Amount>
         </Code>
         <Code>
             <!--Street Address-->
             <CodeNumber>3</CodeNumber>
             <Suffix>0</Suffix>
            <Description>5601 Headquarters drive</Description>
```

```
 <Amount>0</Amount>
         </Code>
         <Code>
             \langle!--City-->
              <CodeNumber>4</CodeNumber>
              <Suffix>0</Suffix>
              <Description>Plano</Description>
              <Amount>0</Amount>
         </Code>
         <Code>
              <!--Zip Code-->
              <CodeNumber>6</CodeNumber>
             <Suffix>0</Suffix>
              <Description>75024</Description>
             <Amount>0</Amount>
         </Code>
         <Code>
              <!--State Return-->
              <CodeNumber>8</CodeNumber>
              <Suffix>0</Suffix>
              <Description>TX</Description>
              <Amount>0</Amount>
         </Code>
         <Code>
              <!--Federal ID Number-->
              <CodeNumber>9</CodeNumber>
              <Suffix>0</Suffix>
             <Description>11-1111111</Description>
              <Amount>0</Amount>
         </Code>
         <Code>
              <!--Fiscal Year End-->
              <CodeNumber>11</CodeNumber>
             <Suffix>0</Suffix>
              <Description>12</Description>
             <Amount>0</Amount>
         </Code>
         <Code>
              <!--Date incorporated-->
              <CodeNumber>12</CodeNumber>
              <Suffix>0</Suffix>
             <!--Date incorporated is 12/10/2008-->
              <Description>20081210</Description>
             <Amount>0</Amount>
         </Code>
         <Code>
              <!--Accounting Method/Toggle example-->
              <CodeNumber>18</CodeNumber>
              <Suffix>0</Suffix>
              <!--Accrual Method-->
              <Description>2</Description>
              <Amount>0</Amount>
         </Code>
     </Prefix>
 </Series>
 <Series>
     <SeriesNumber>100002</SeriesNumber>
     <Prefix>
         <!--First Officer-->
         <PrefixNumber>1</PrefixNumber>
         <Code>
              <!--Officer Name-->
              <CodeNumber>2</CodeNumber>
              <Suffix>0</Suffix>
             <Description>John Doe</Description>
              <Amount>0</Amount>
         </Code>
         <Code>
              <!--Street Address-->
              <CodeNumber>3</CodeNumber>
             <Suffix>0</Suffix>
```

```
 <Description>123 Street Example</Description>
         <Amount>0</Amount>
     </Code>
     <Code>
        \langle!--City-->
         <CodeNumber>4</CodeNumber>
        <Suffix>0</Suffix>
         <Description>Dallas</Description>
        <Amount>0</Amount>
     </Code>
     <Code>
         <!--State Return-->
         <CodeNumber>5</CodeNumber>
         <Suffix>0</Suffix>
        <Description>TX</Description>
         <Amount>0</Amount>
     </Code>
     <Code>
         <!--Zip Code-->
         <CodeNumber>6</CodeNumber>
         <Suffix>0</Suffix>
         <Description>75021</Description>
        <Amount>0</Amount>
     </Code>
     <Code>
         <!--SSN Number-->
         <CodeNumber>7</CodeNumber>
        <Suffix>0</Suffix>
         <Description>123-11-1111</Description>
         <Amount>0</Amount>
     </Code>
     <Code>
         <!--% of Common Stock Owned-->
         <CodeNumber>10</CodeNumber>
         <Suffix>0</Suffix>
        <Description>45</Description>
         <Amount>0</Amount>
     </Code>
 </Prefix>
 <Prefix>
     <!--Second Officer-->
     <PrefixNumber>2</PrefixNumber>
     <Code>
         <!--Officer Name-->
         <CodeNumber>2</CodeNumber>
        <Suffix>0</Suffix>
         <Description>Jane Doe</Description>
        <Amount>0</Amount>
     </Code>
     <Code>
         <!--Street Address-->
         <CodeNumber>3</CodeNumber>
        <Suffix>0</Suffix>
         <Description>4560 Street Example</Description>
        <Amount>0</Amount>
     </Code>
     <Code>
        \langle !--City--\rangle <CodeNumber>4</CodeNumber>
         <Suffix>0</Suffix>
        <Description>Dallas</Description>
         <Amount>0</Amount>
     </Code>
     <Code>
         <!--State Return-->
         <CodeNumber>5</CodeNumber>
        <Suffix>0</Suffix>
         <Description>TX</Description>
        <Amount>0</Amount>
     </Code>
     <Code>
```

```
 <!--Zip Code-->
              <CodeNumber>6</CodeNumber>
             <Suffix>0</Suffix>
              <Description>75021</Description>
             <Amount>0</Amount>
         </Code>
         <Code>
              <!--SSN Number-->
              <CodeNumber>7</CodeNumber>
              <Suffix>0</Suffix>
             <Description>456-22-1111</Description>
              <Amount>0</Amount>
         </Code>
        \langleCode\rangle <!--% of Common Stock Owned-->
              <CodeNumber>10</CodeNumber>
             <Suffix>0</Suffix>
              <Description>55</Description>
             <Amount>0</Amount>
         </Code>
     </Prefix>
 </Series>
```
### <span id="page-20-0"></span>**How to Use Client Information Tables**

In a Lacerte client file, there are several types of codes explained in the table on page 26. These codes allow you to transfer the majority of the information.

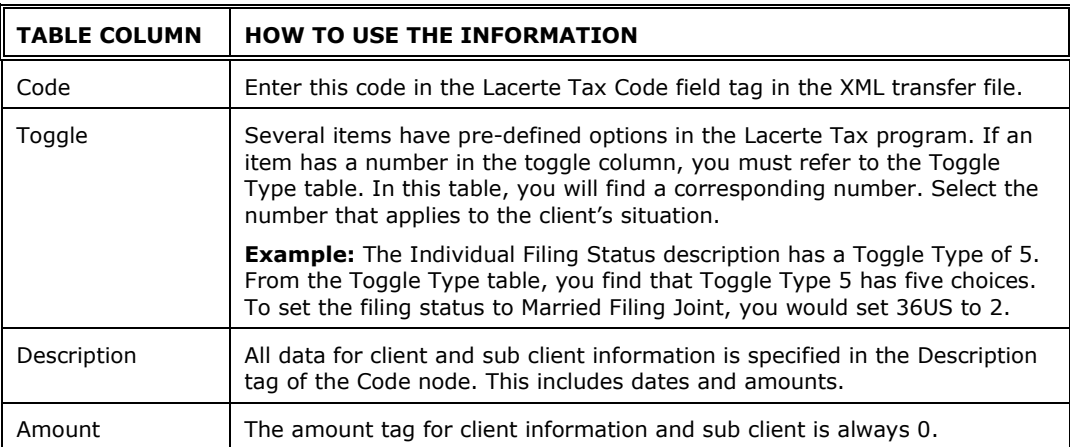

#### **For files that are more simple, use these code tables:**

In the previous example series 100001 code 18 represents the Accounting Method which is a toggle type code (please refer to the Corporate codes page 36) and since 2=Accrual then you need to put a 2 in the description tag instead of the text "Accrual".

```
 <Code>
     <!--Accounting Method/Toggle example-->
     <CodeNumber>18</CodeNumber>
    <Suffix>0</Suffix>
     <!--Accrual Method-->
     <Description>2</Description>
     <Amount>0</Amount>
 </Code>
```
# <span id="page-21-0"></span>**Toggle Types**

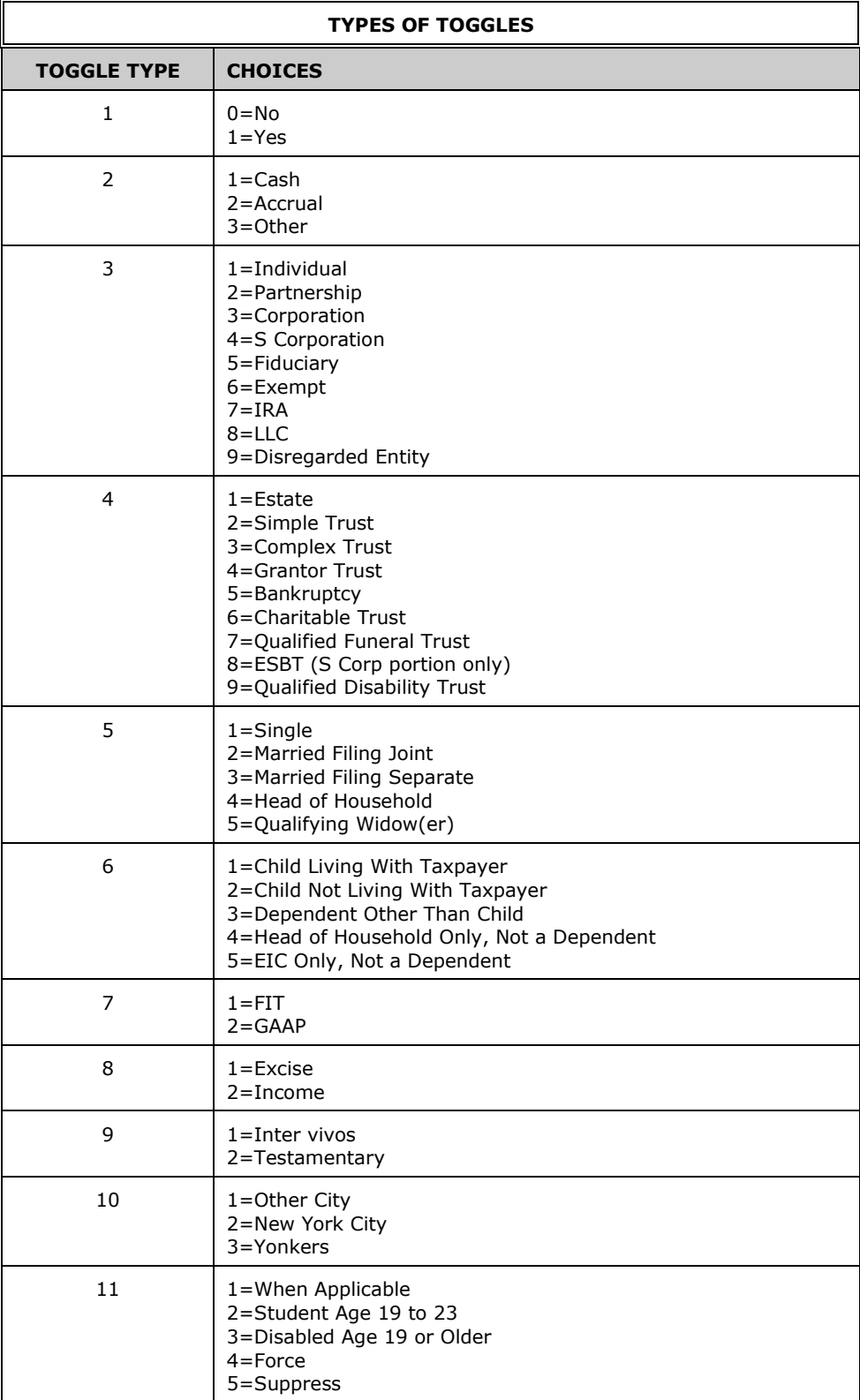

<span id="page-22-0"></span>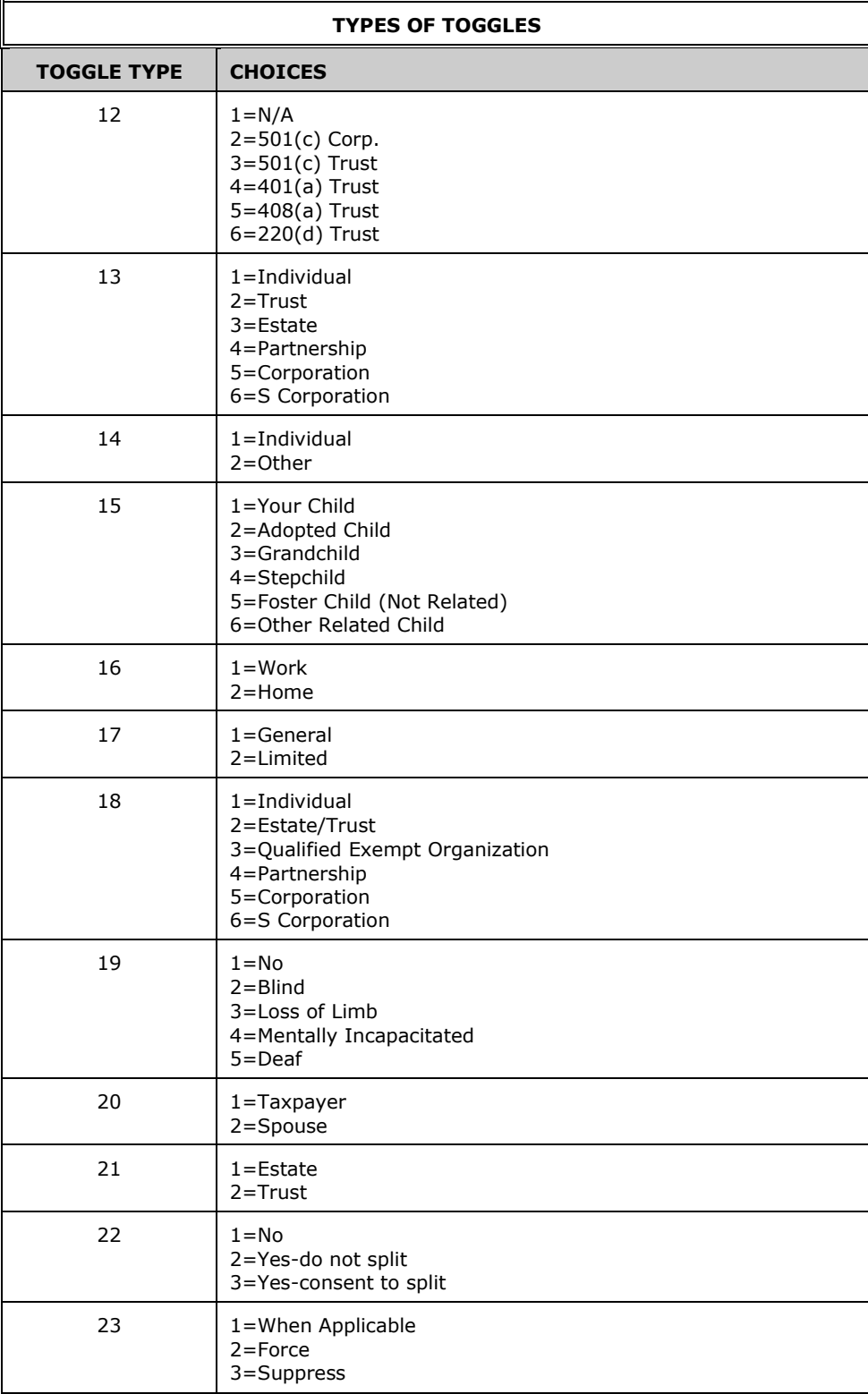

<span id="page-23-0"></span>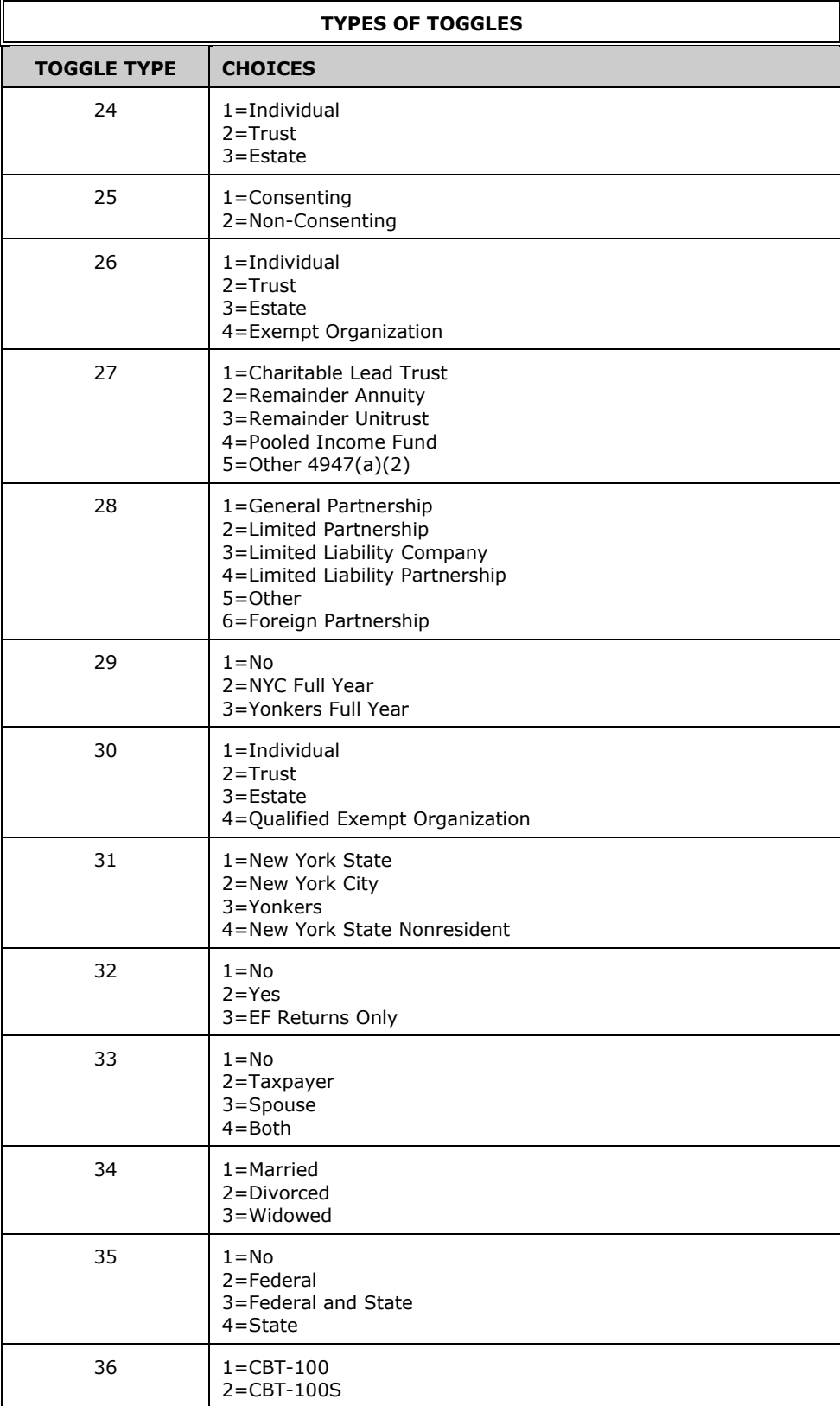

<span id="page-24-0"></span>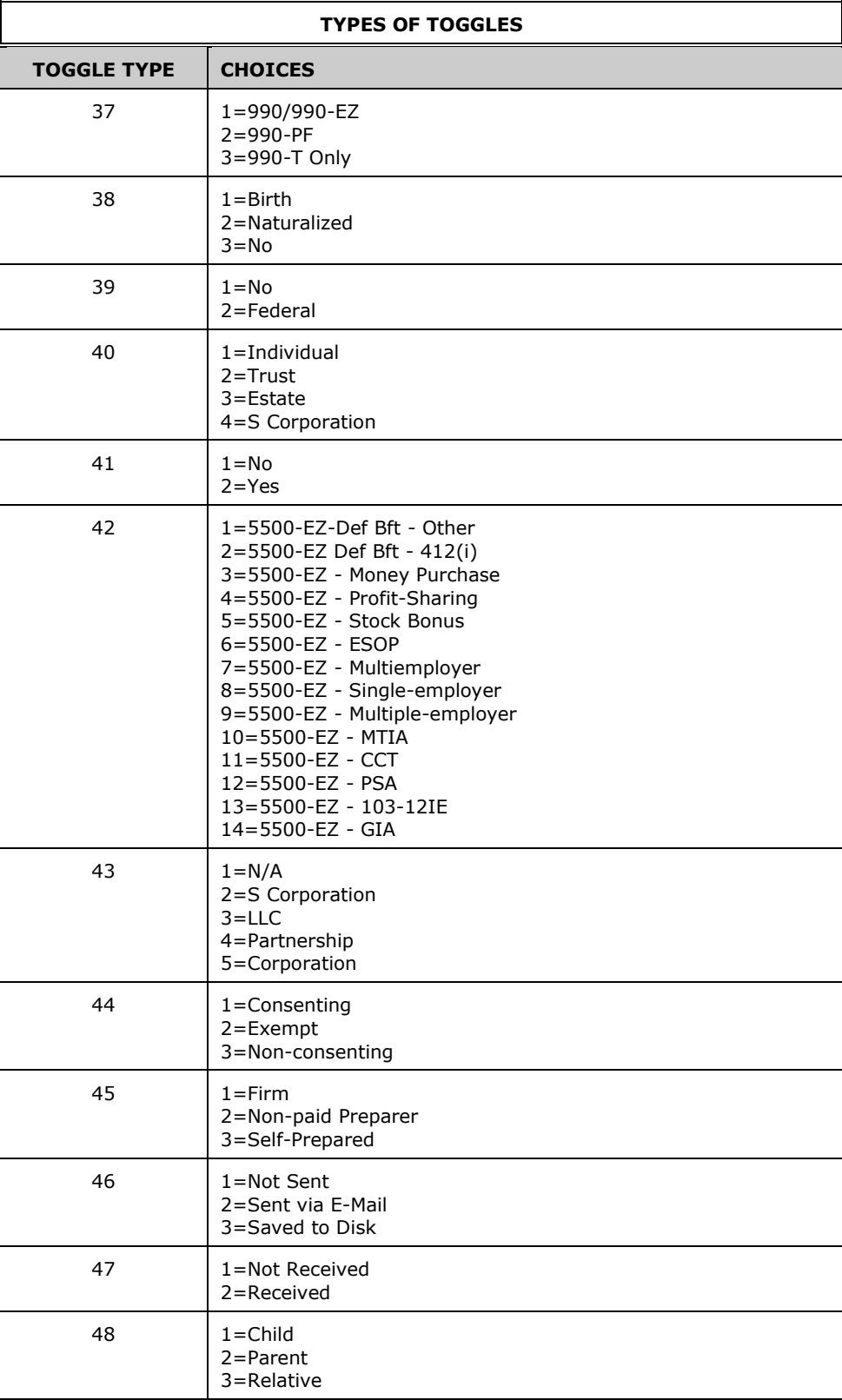

<span id="page-25-0"></span>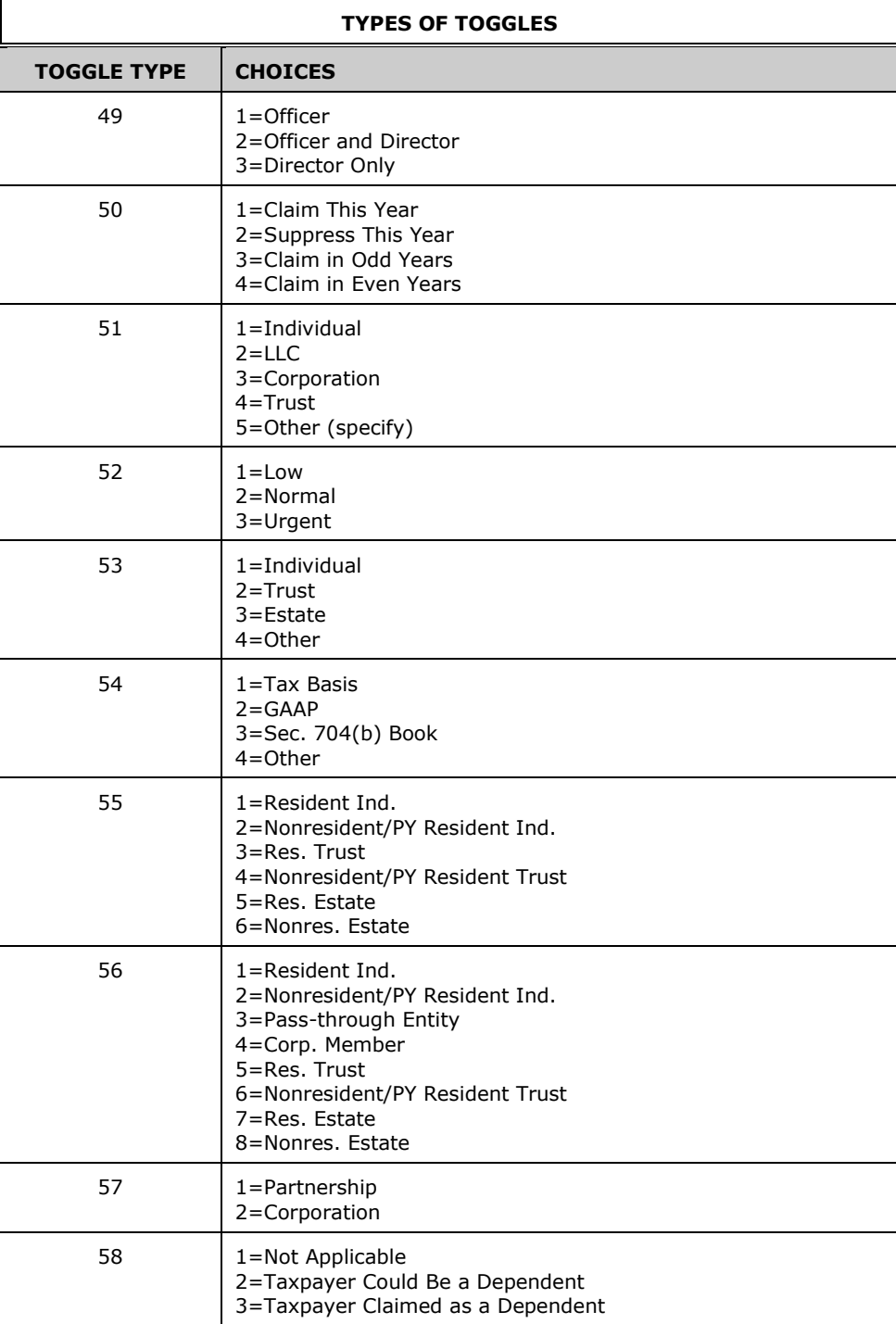

# <span id="page-26-0"></span>**Individual (1040)**

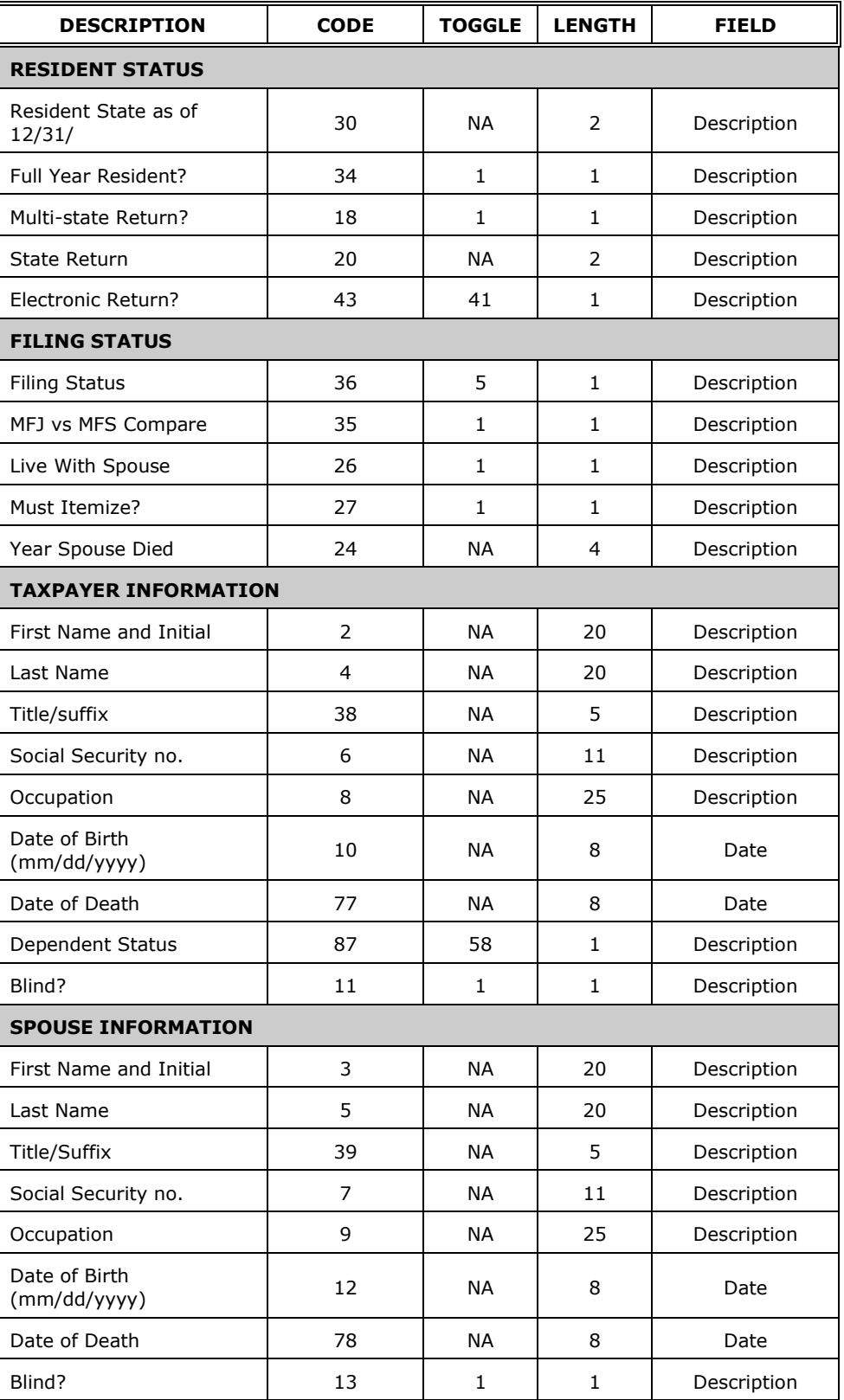

# <span id="page-27-0"></span>*Individual (1040) Continued*

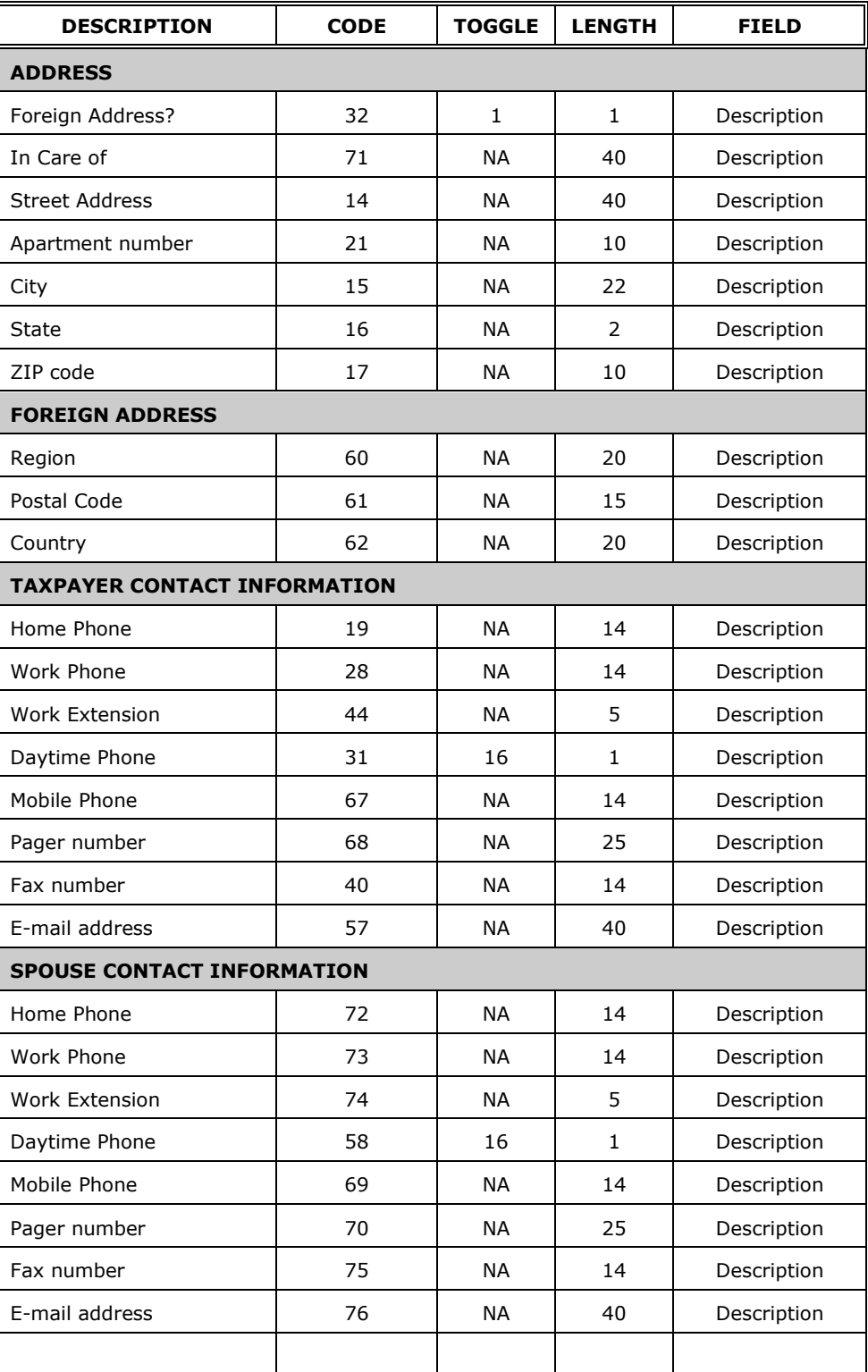

# <span id="page-28-0"></span>*Individual (1040) Continued*

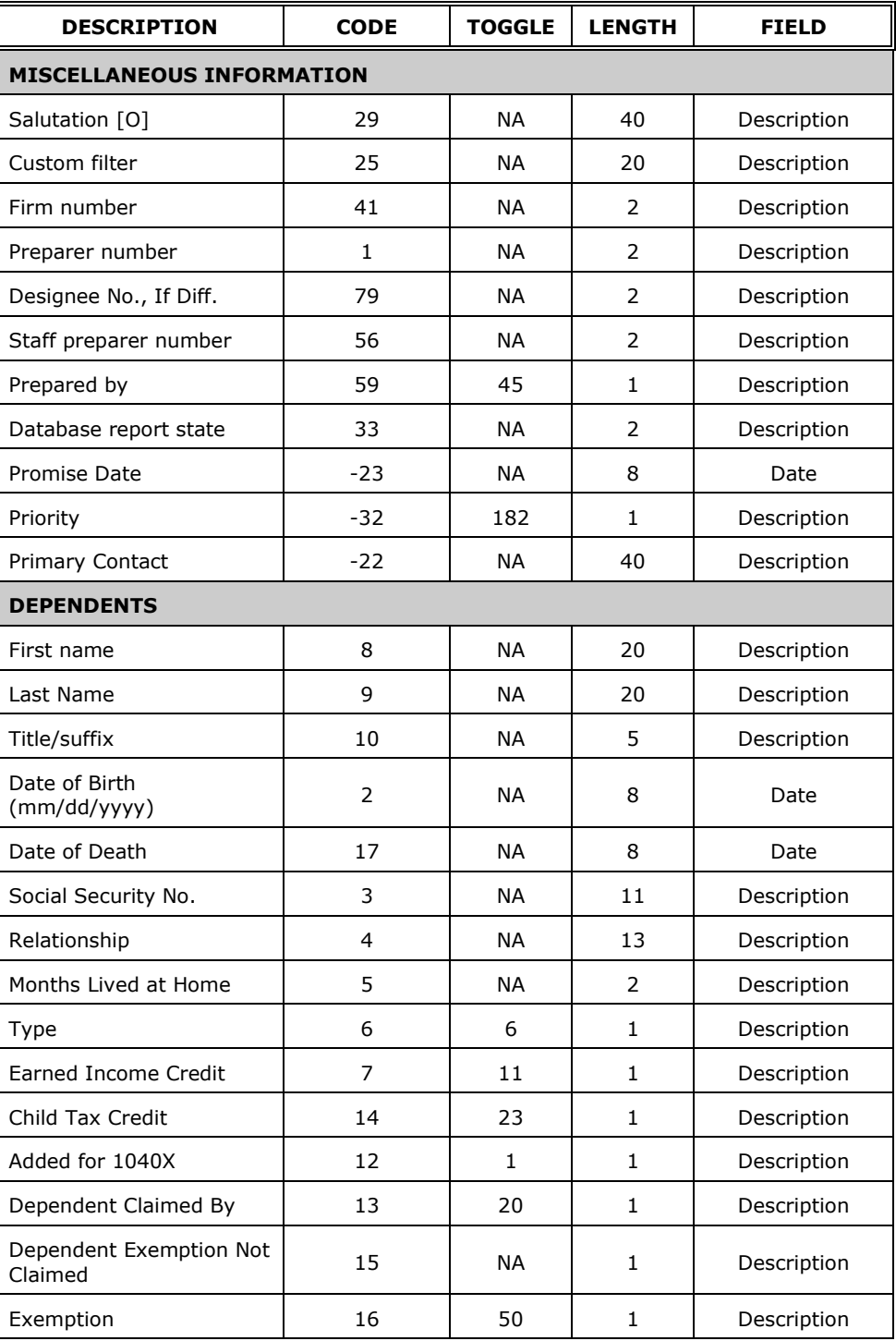

# <span id="page-29-0"></span>**Partnership (1065)**

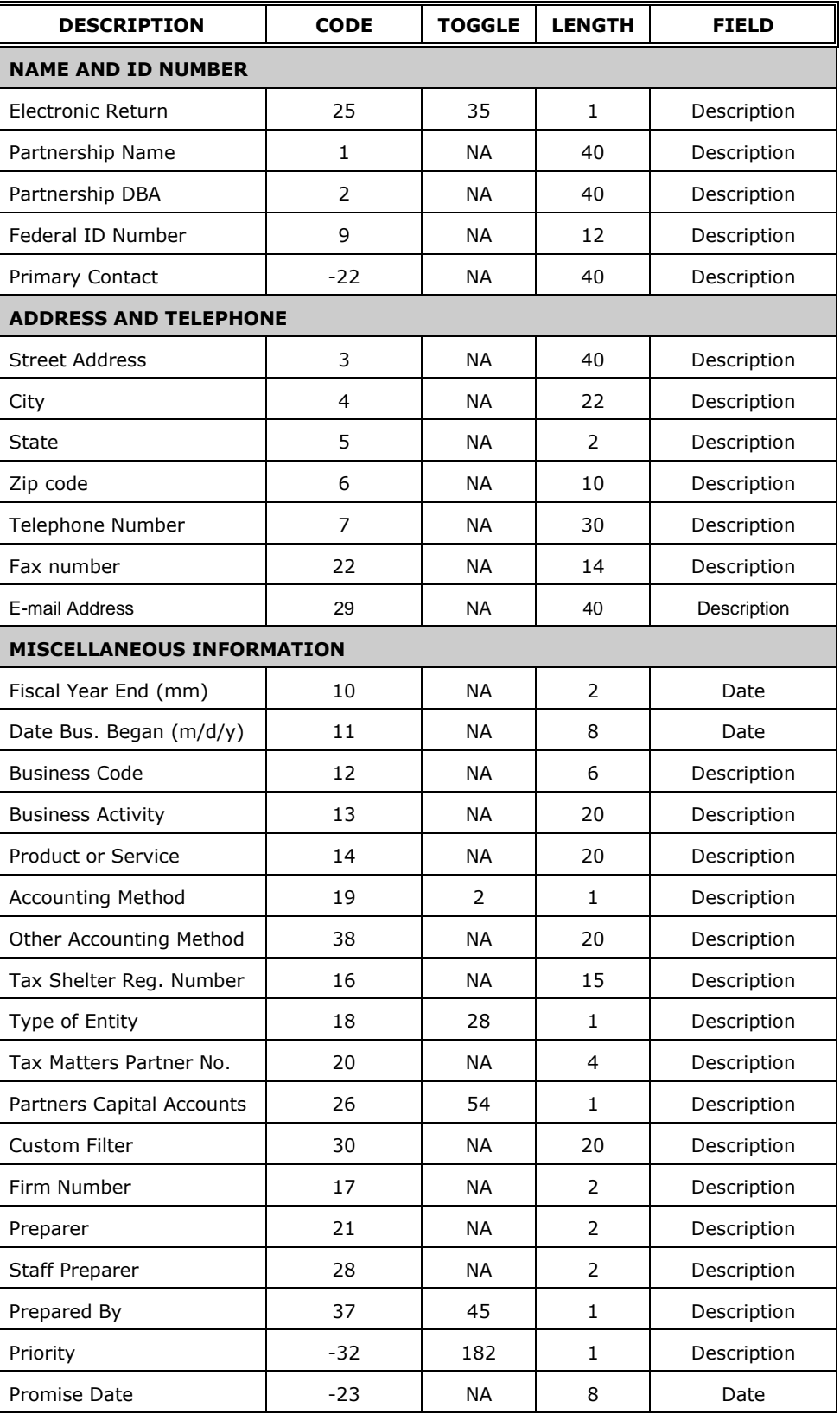

# <span id="page-30-0"></span>*Partnership (1065) Continued*

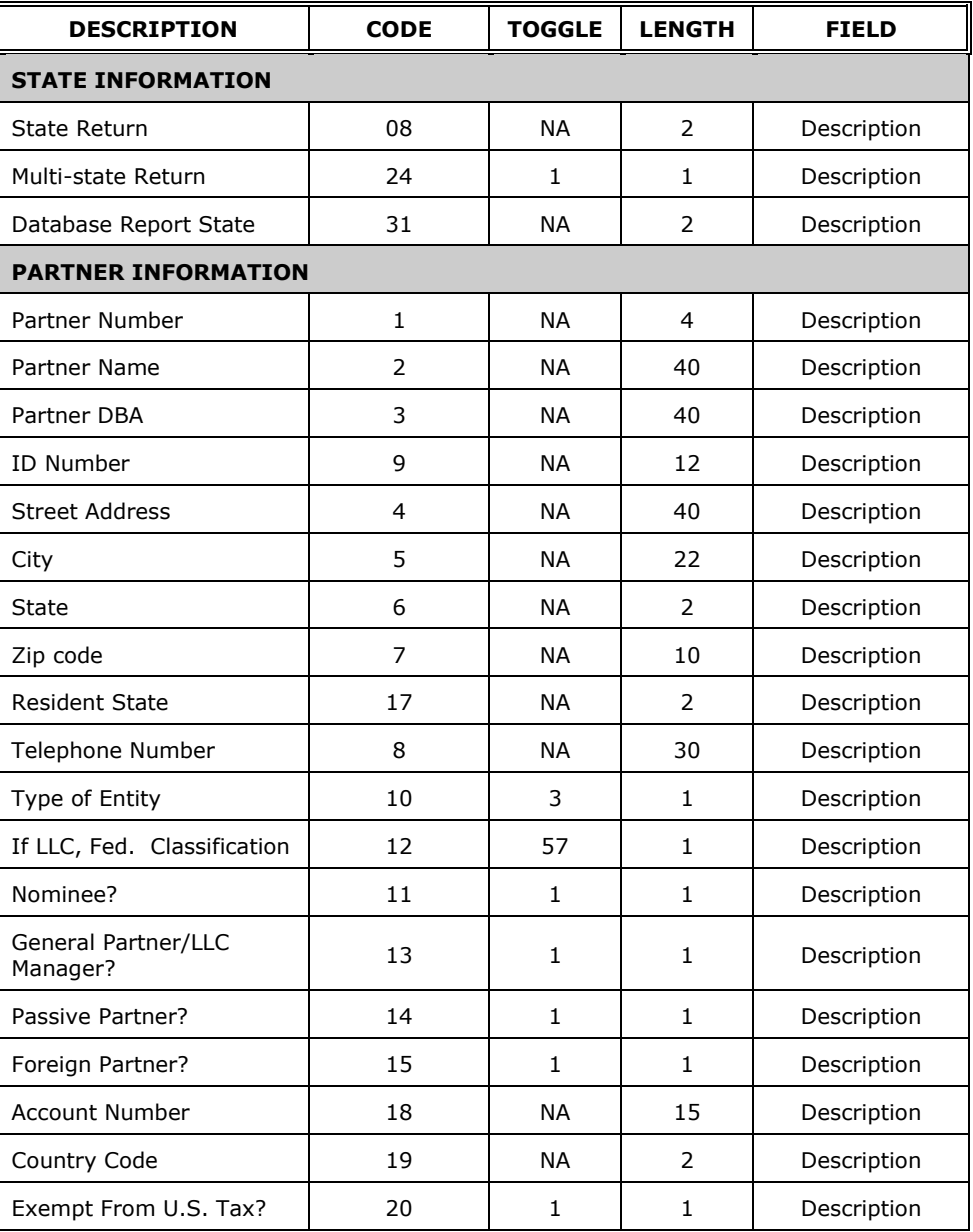

# <span id="page-31-0"></span>**Corporation (1120)**

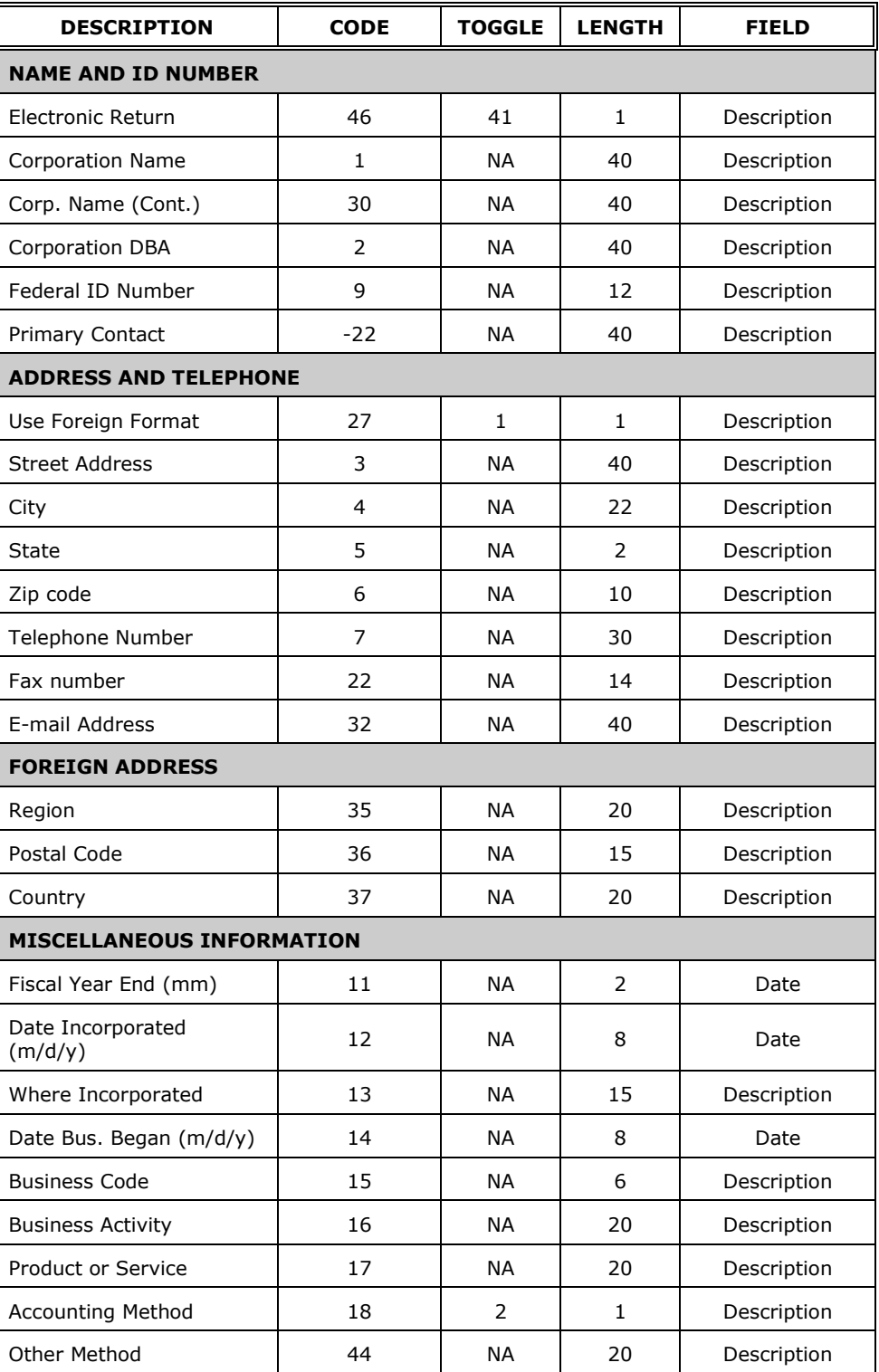

# <span id="page-32-0"></span>*Corporation (1120) Continued*

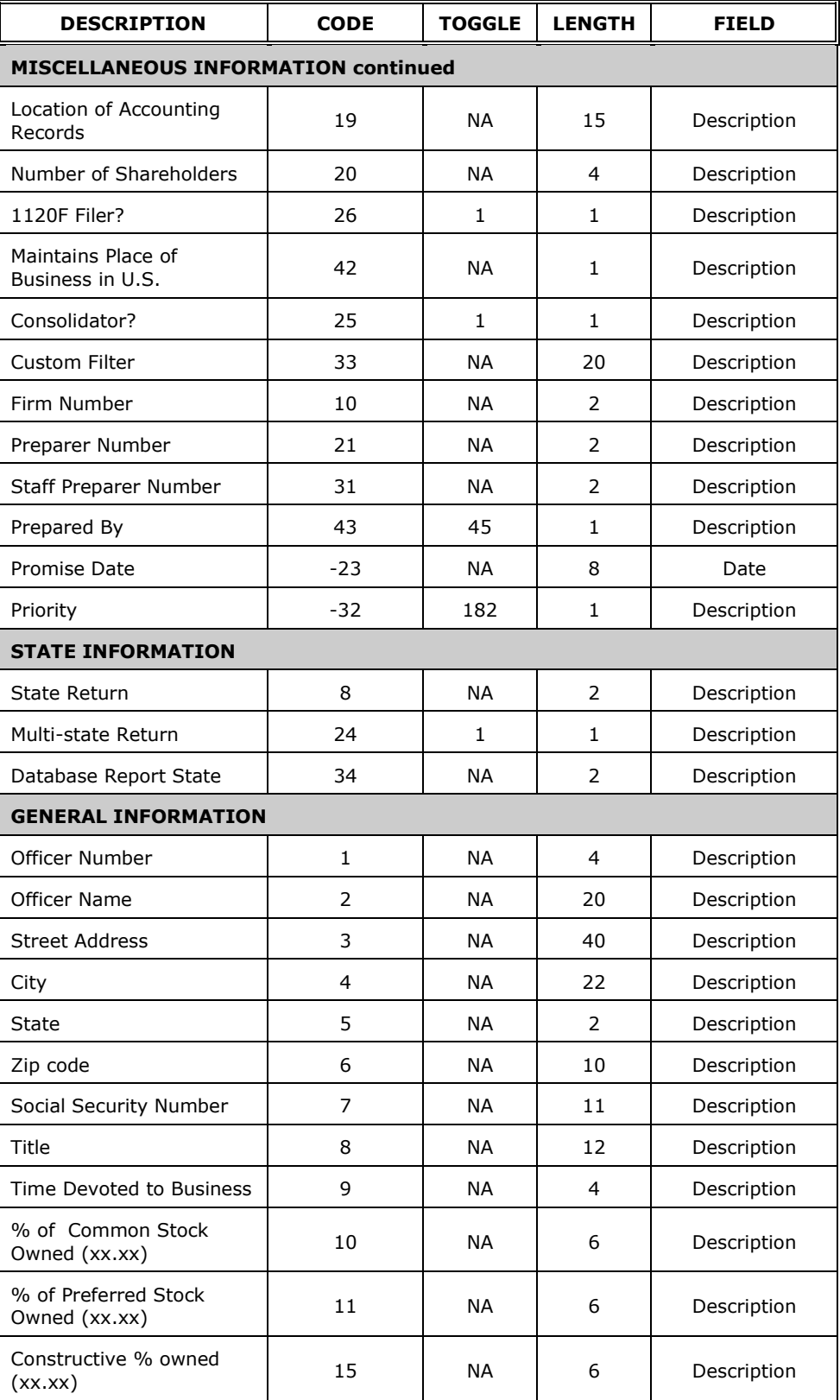

# <span id="page-33-0"></span>**S Corporation (1120S)**

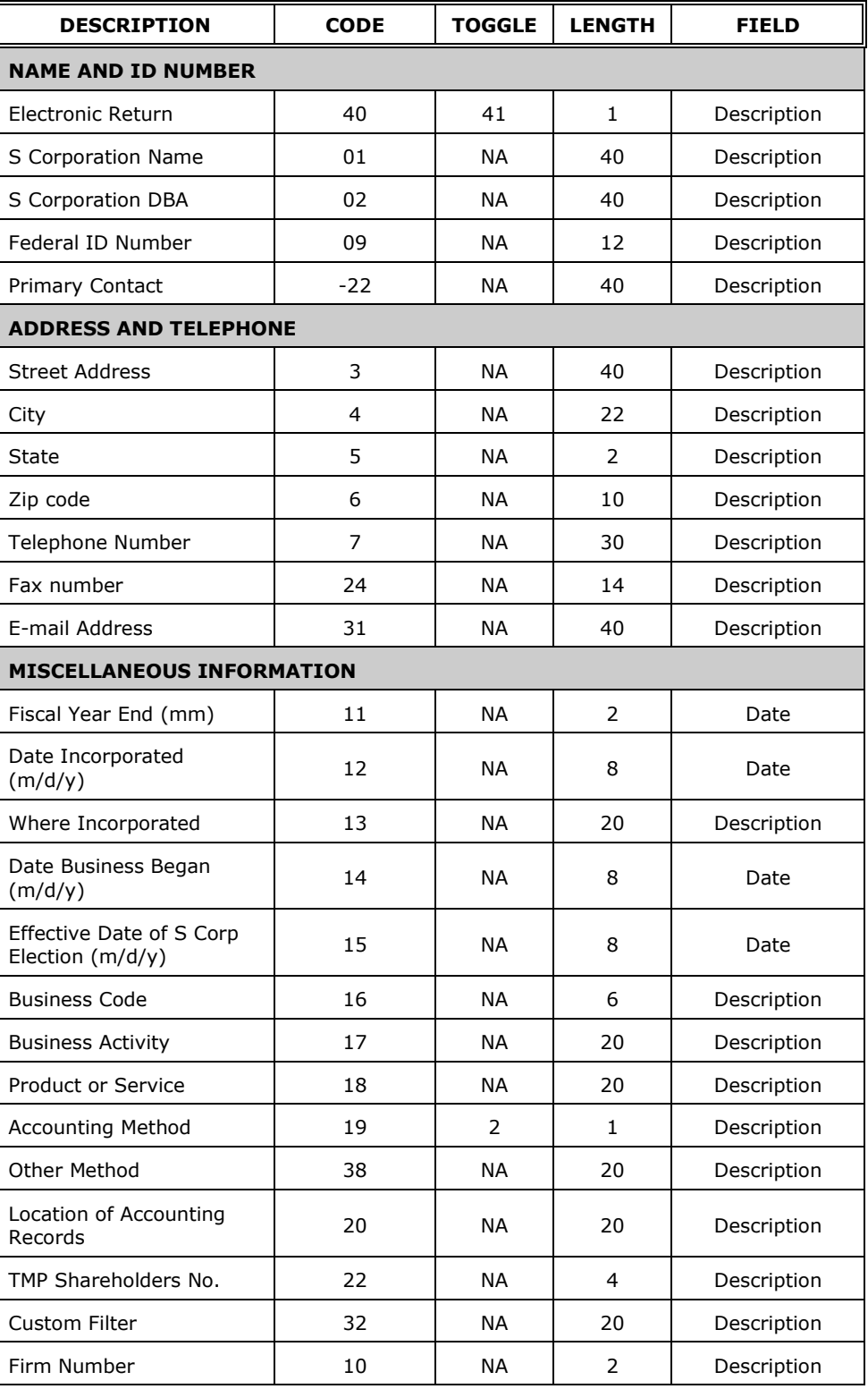

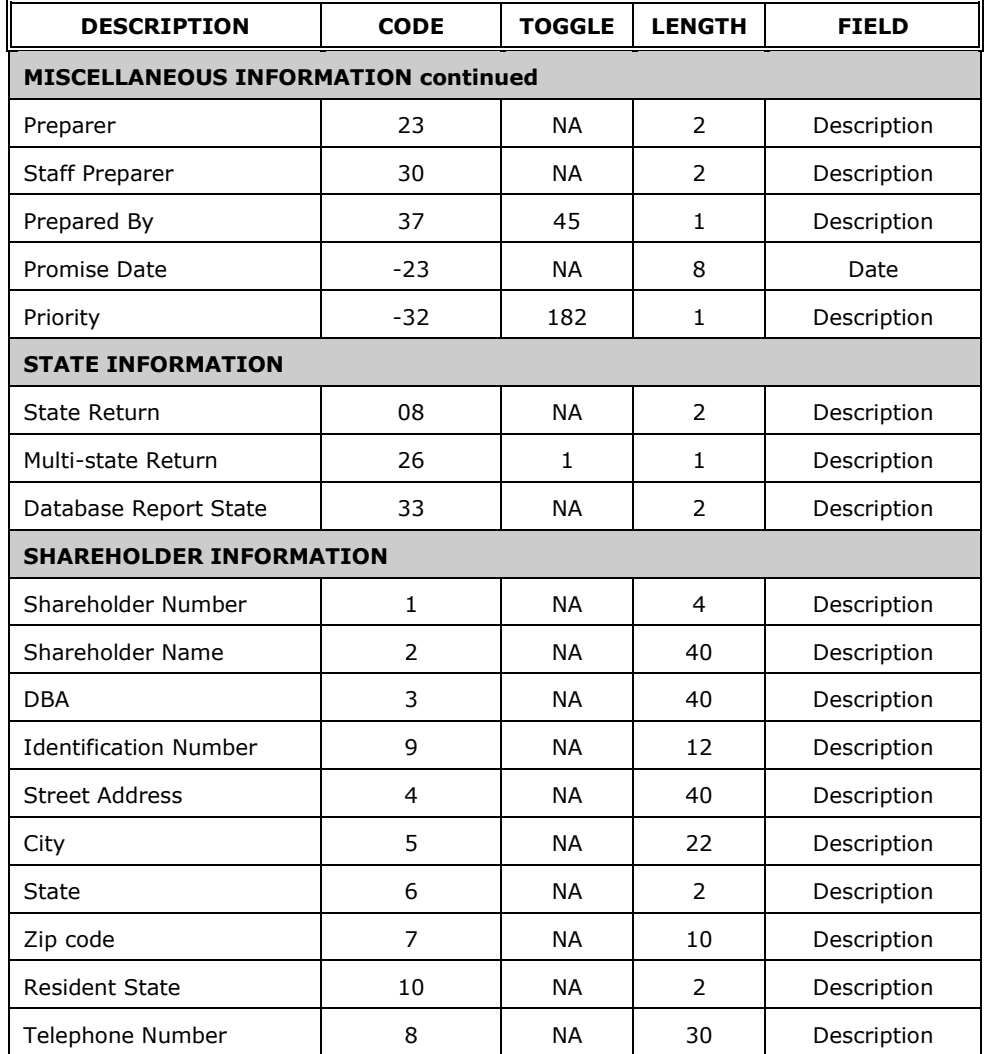

# <span id="page-34-0"></span>*S Corporation (1120S) Continued*

# <span id="page-34-1"></span>**Fiduciary (1041)**

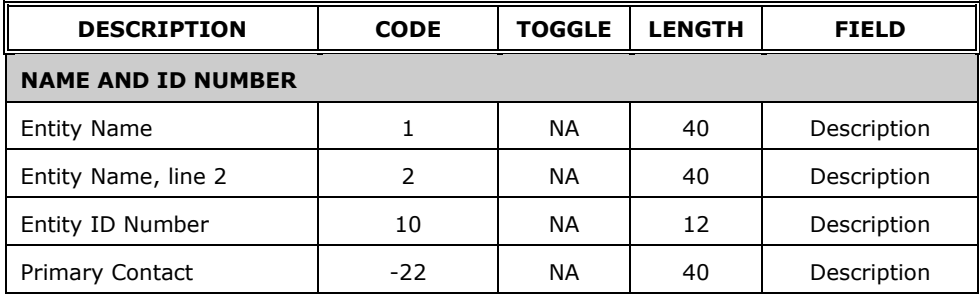

# <span id="page-35-0"></span>*Fiduciary (1041) Continued*

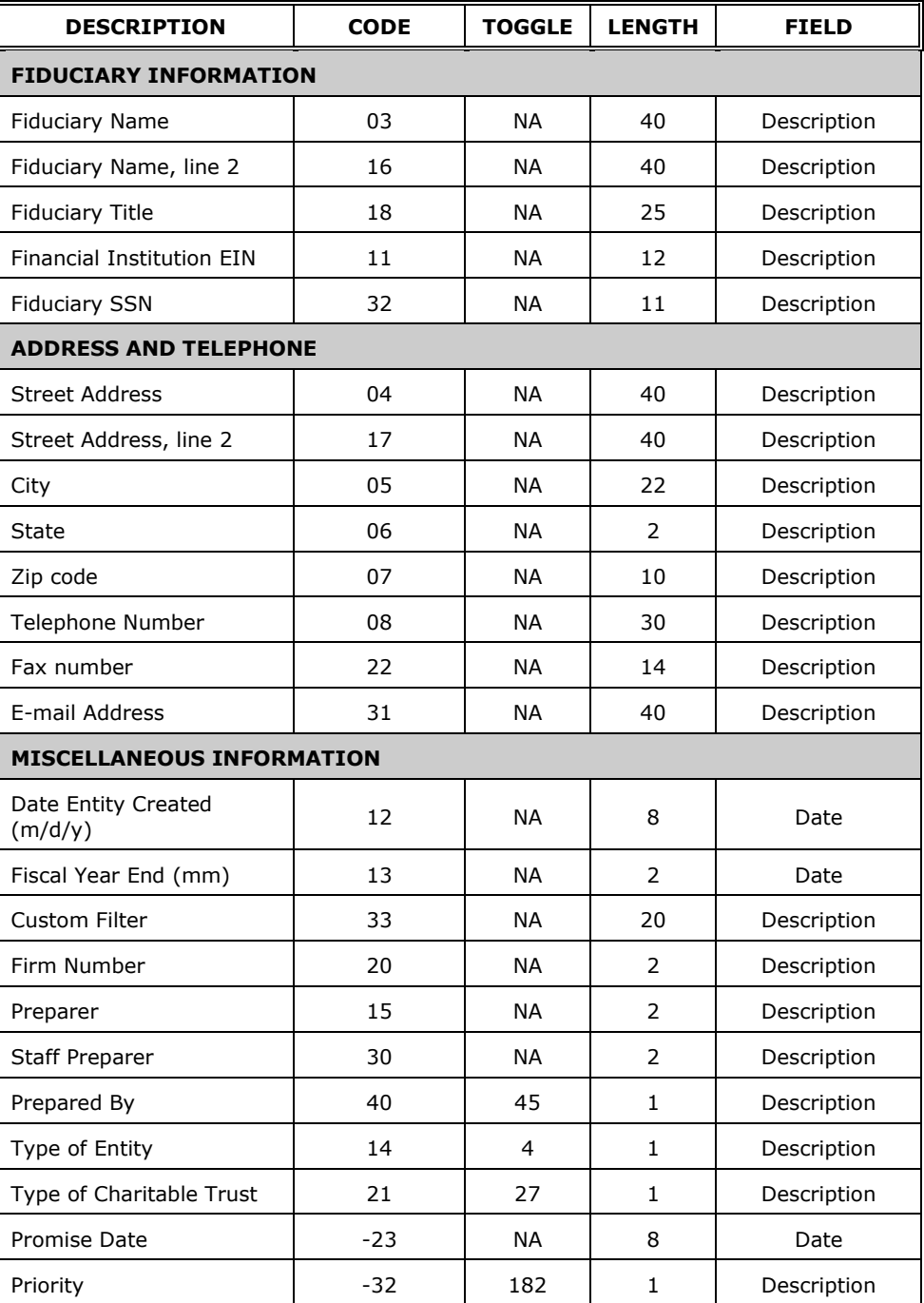

# <span id="page-36-0"></span>*Fiduciary (1041) Continued*

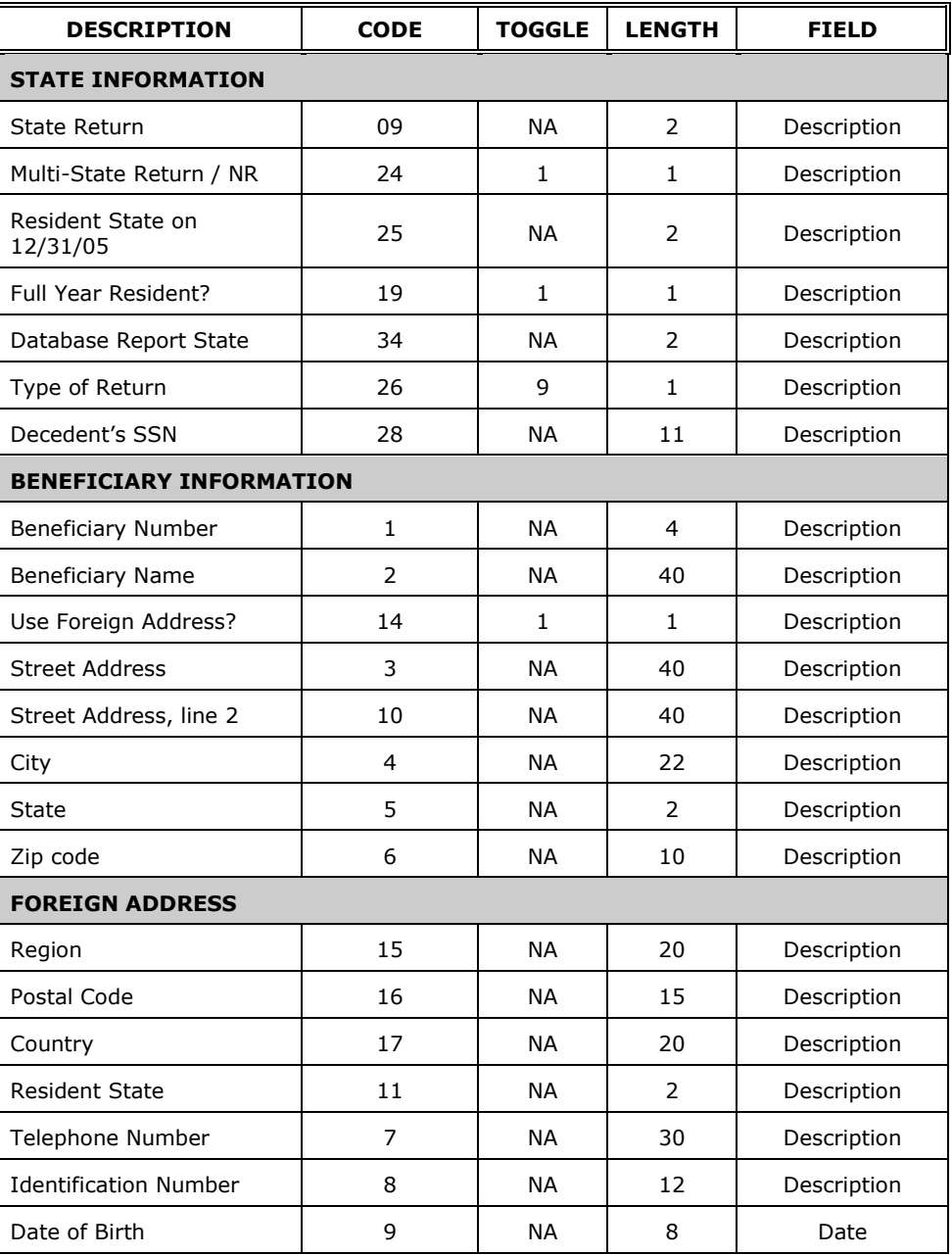

# <span id="page-37-0"></span>**Estate (706)**

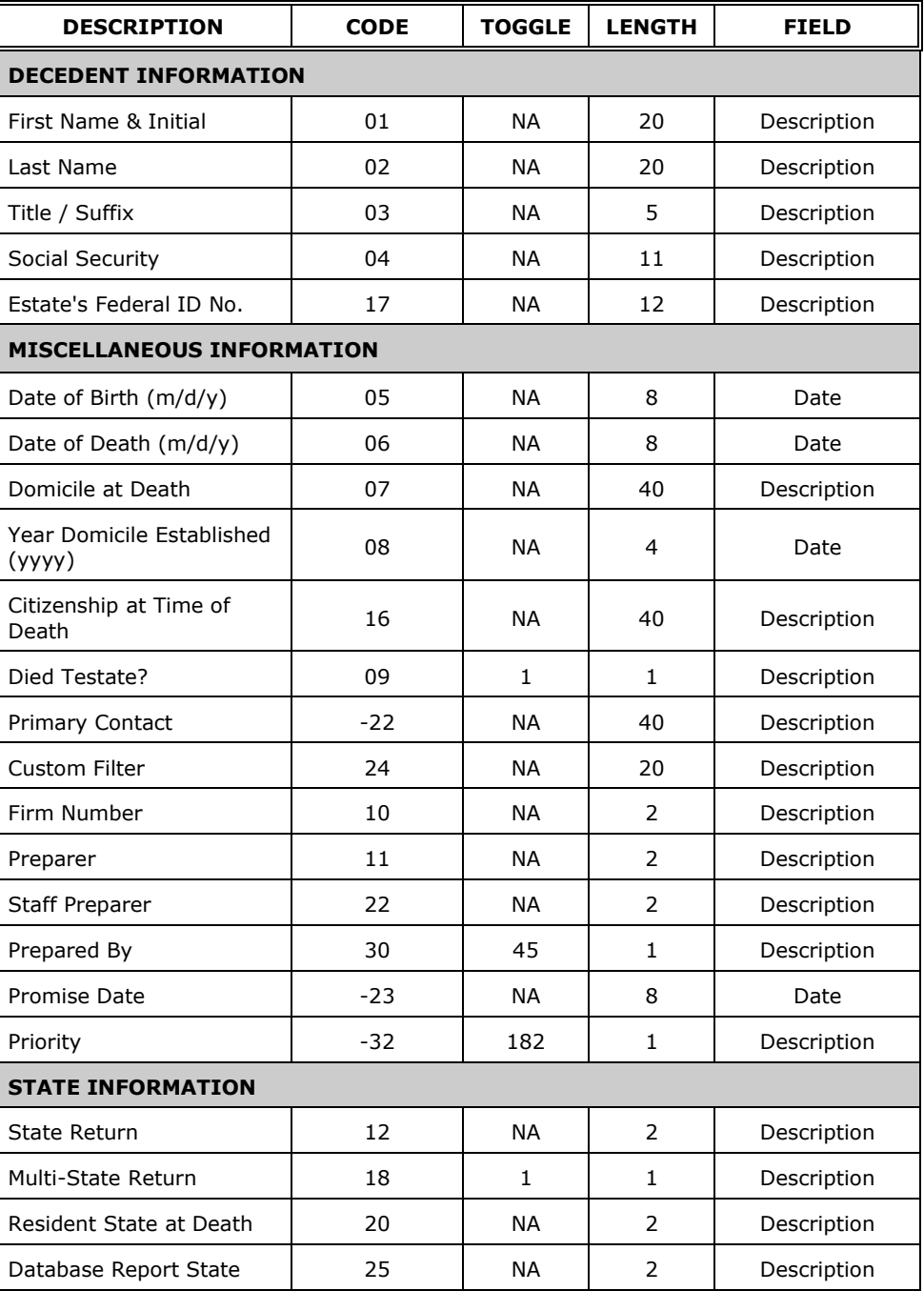

# <span id="page-38-0"></span>*Estate (706) Continued*

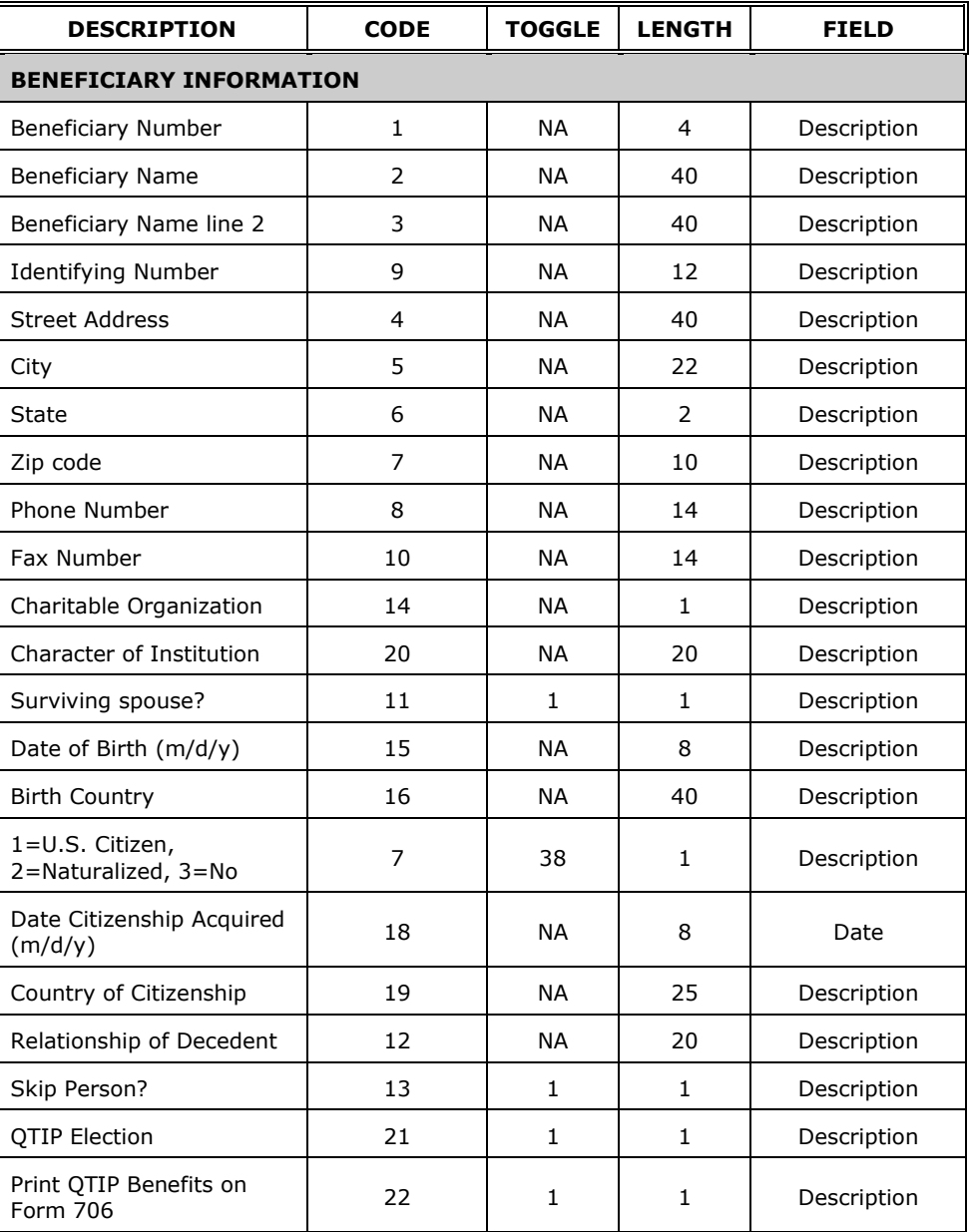

# <span id="page-39-0"></span>**Exempt Organization (990)**

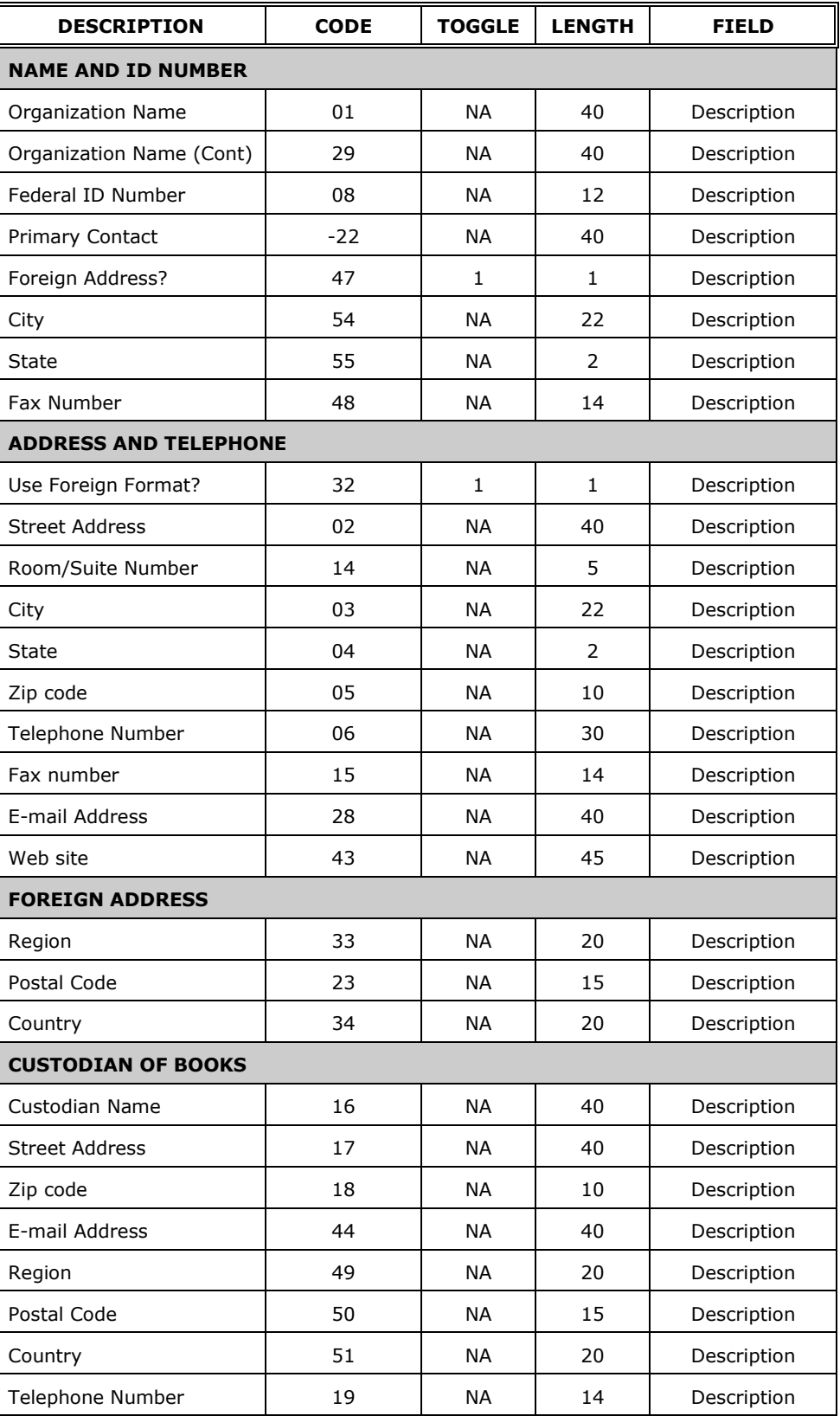

<span id="page-40-0"></span>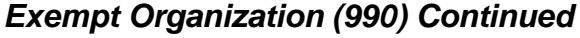

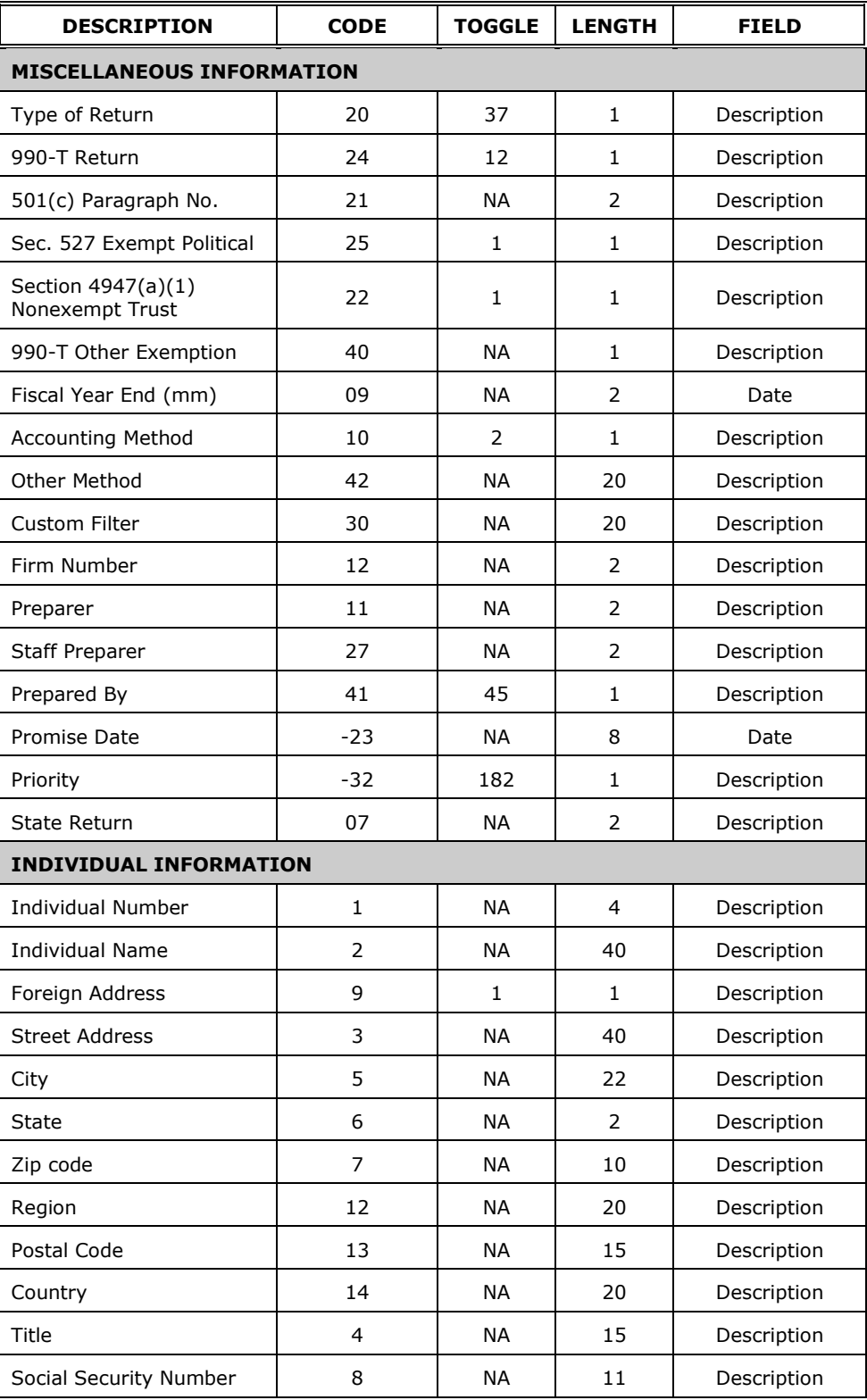

# <span id="page-41-0"></span>**Gift Tax (709)**

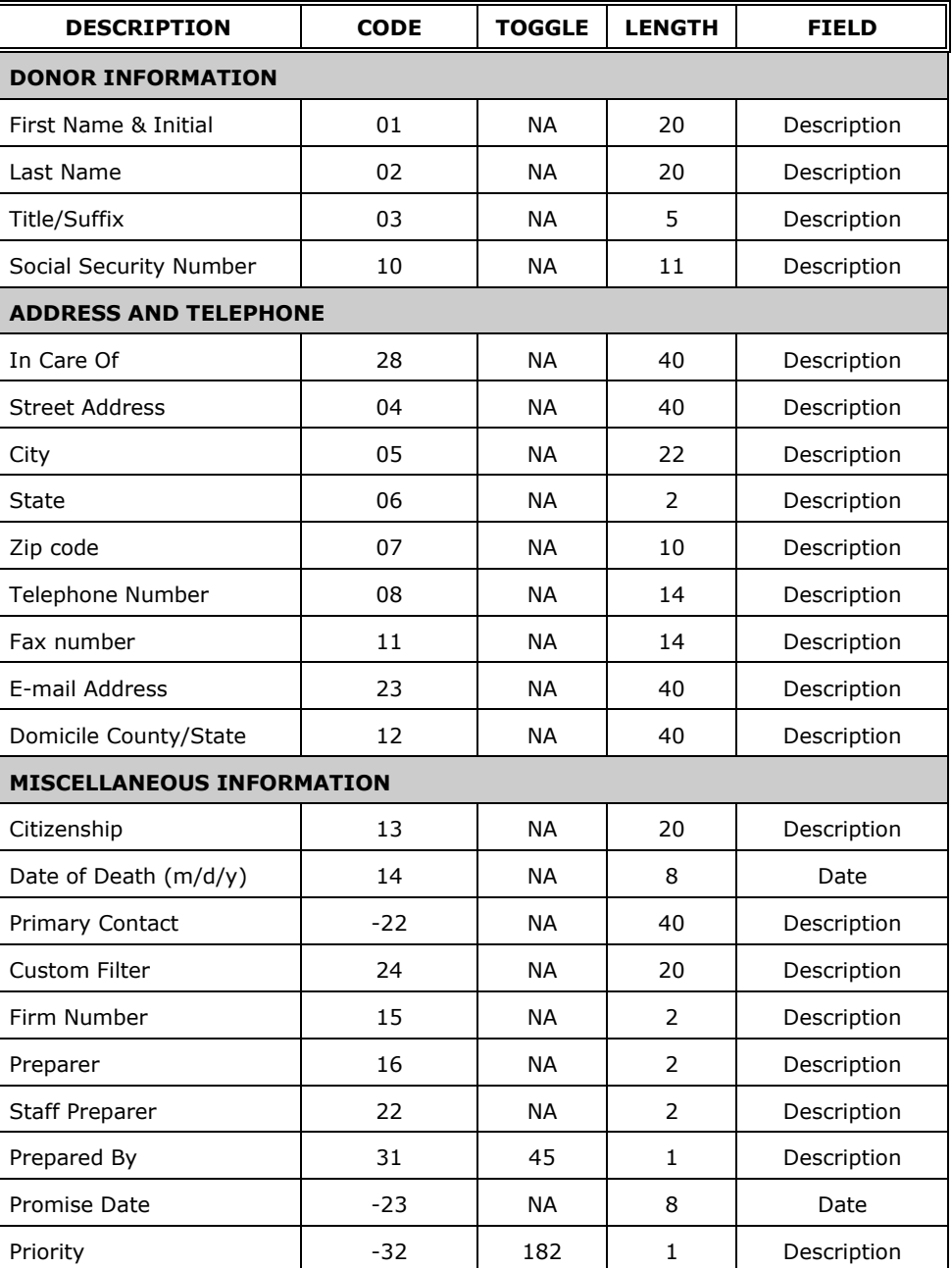

# <span id="page-42-0"></span>*Gift Tax (709) Continued*

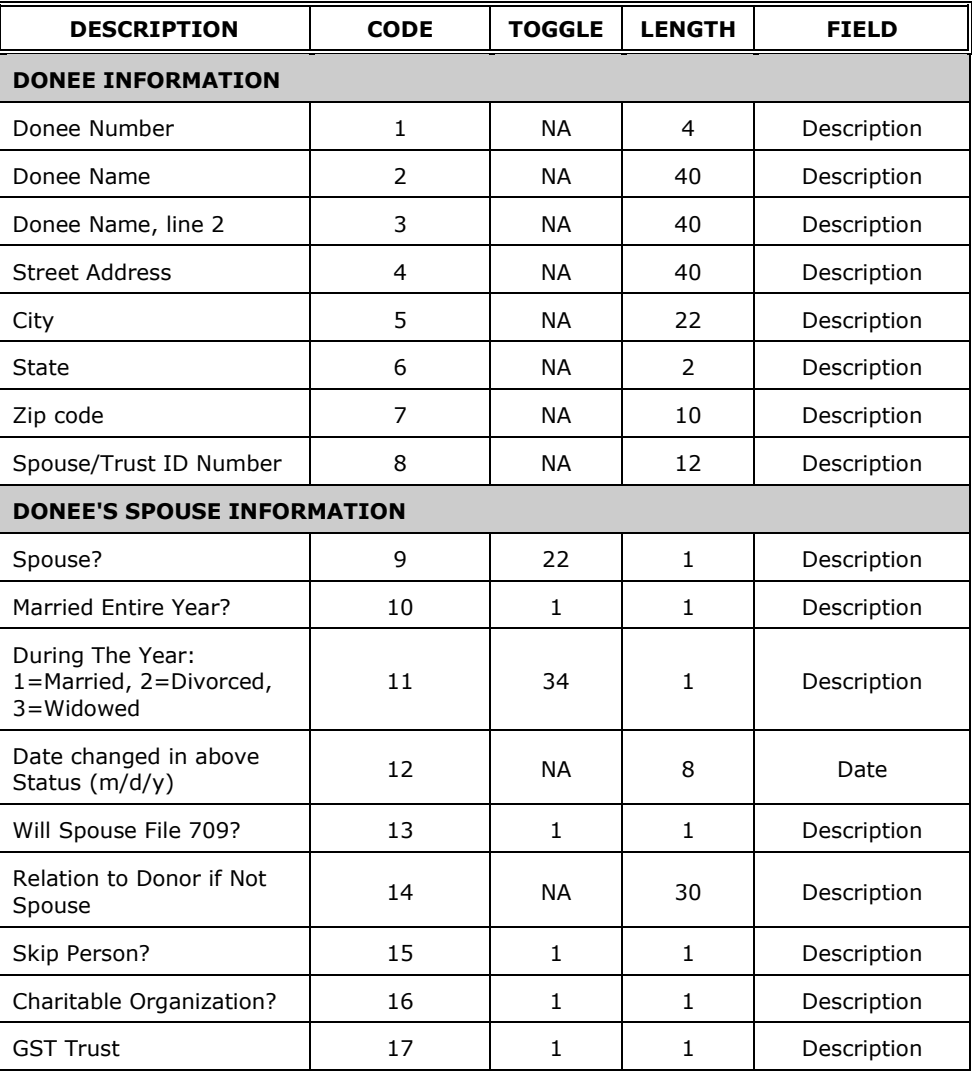

# <span id="page-42-1"></span>**Benefit Plan (5500)**

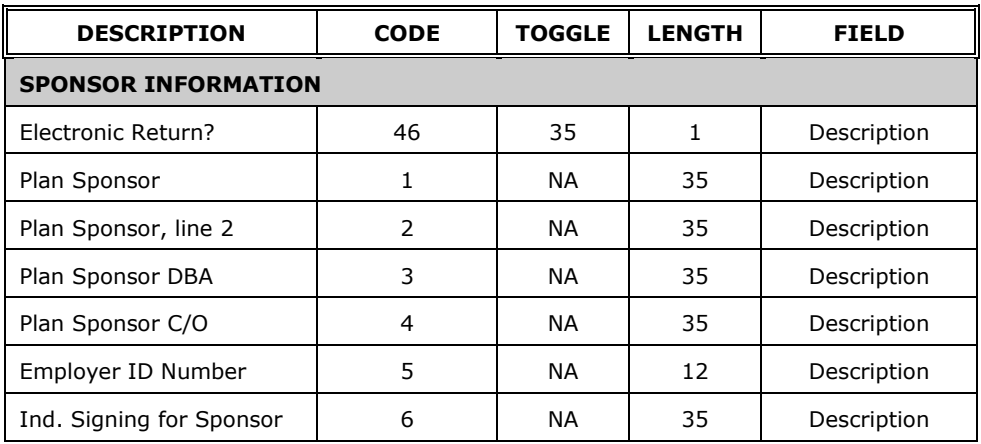

# <span id="page-43-0"></span>*Benefit Plan (5500) Continued*

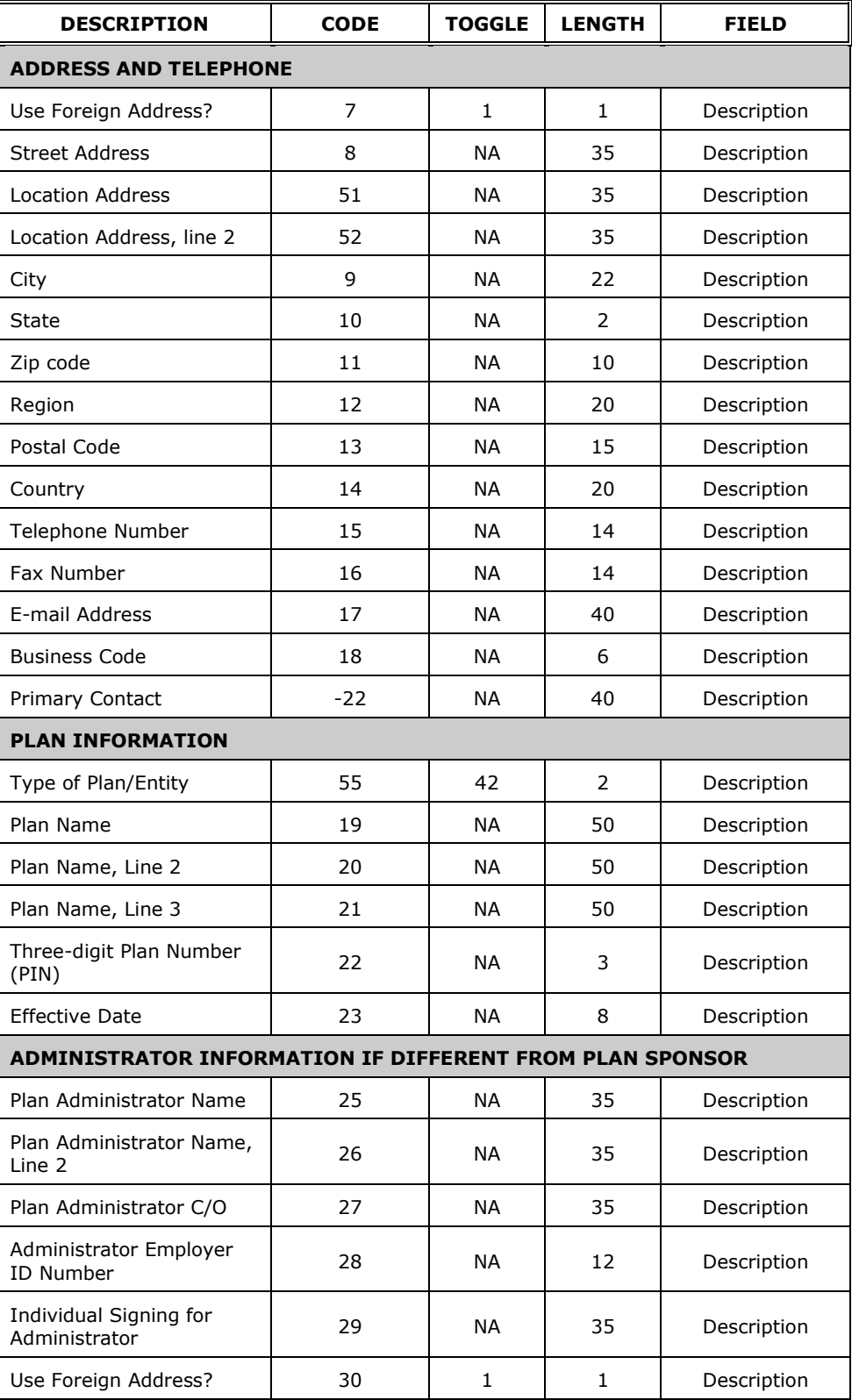

# <span id="page-44-0"></span>*Benefit Plan (5500) Continued*

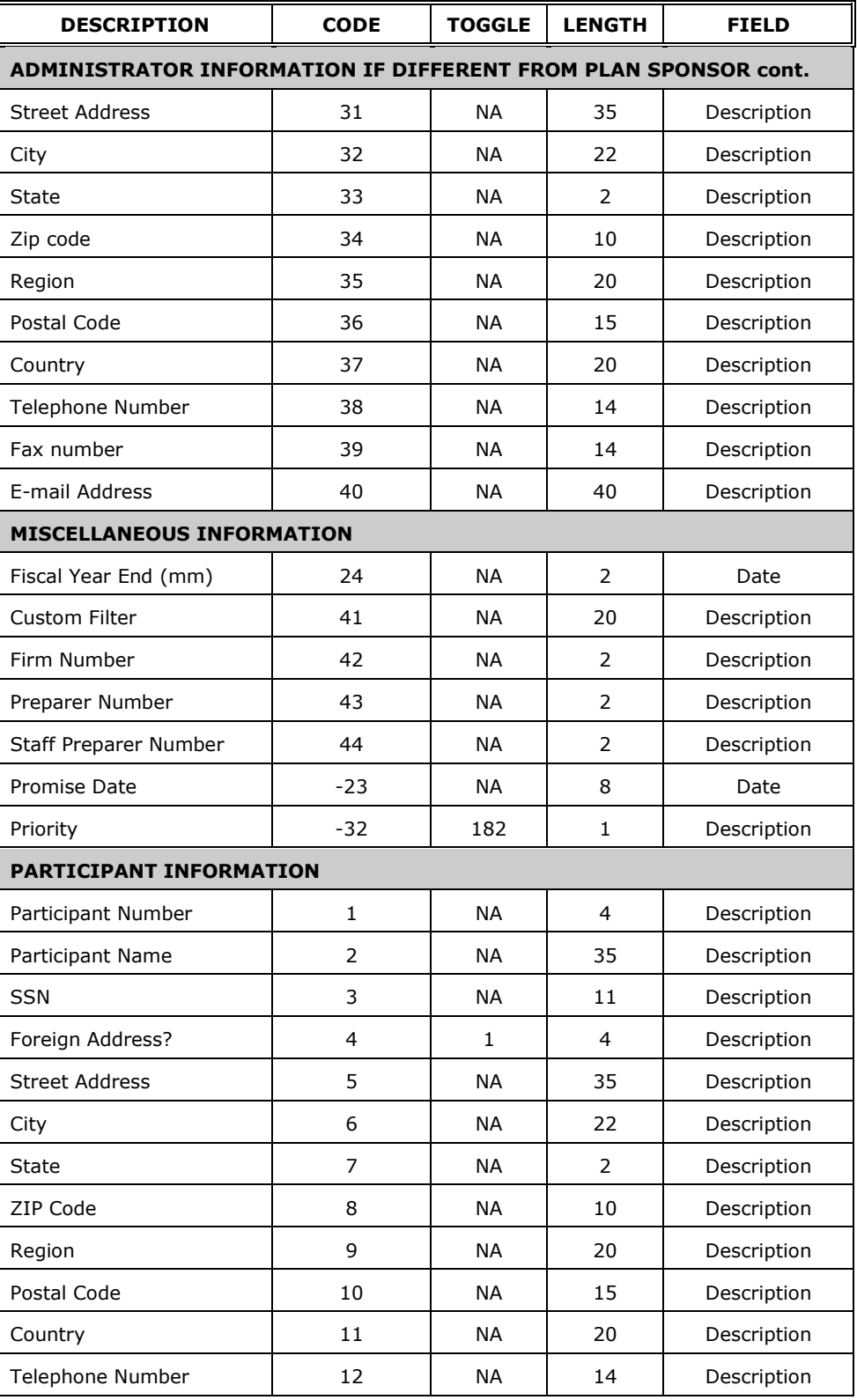

# **Glossary**

<span id="page-45-0"></span>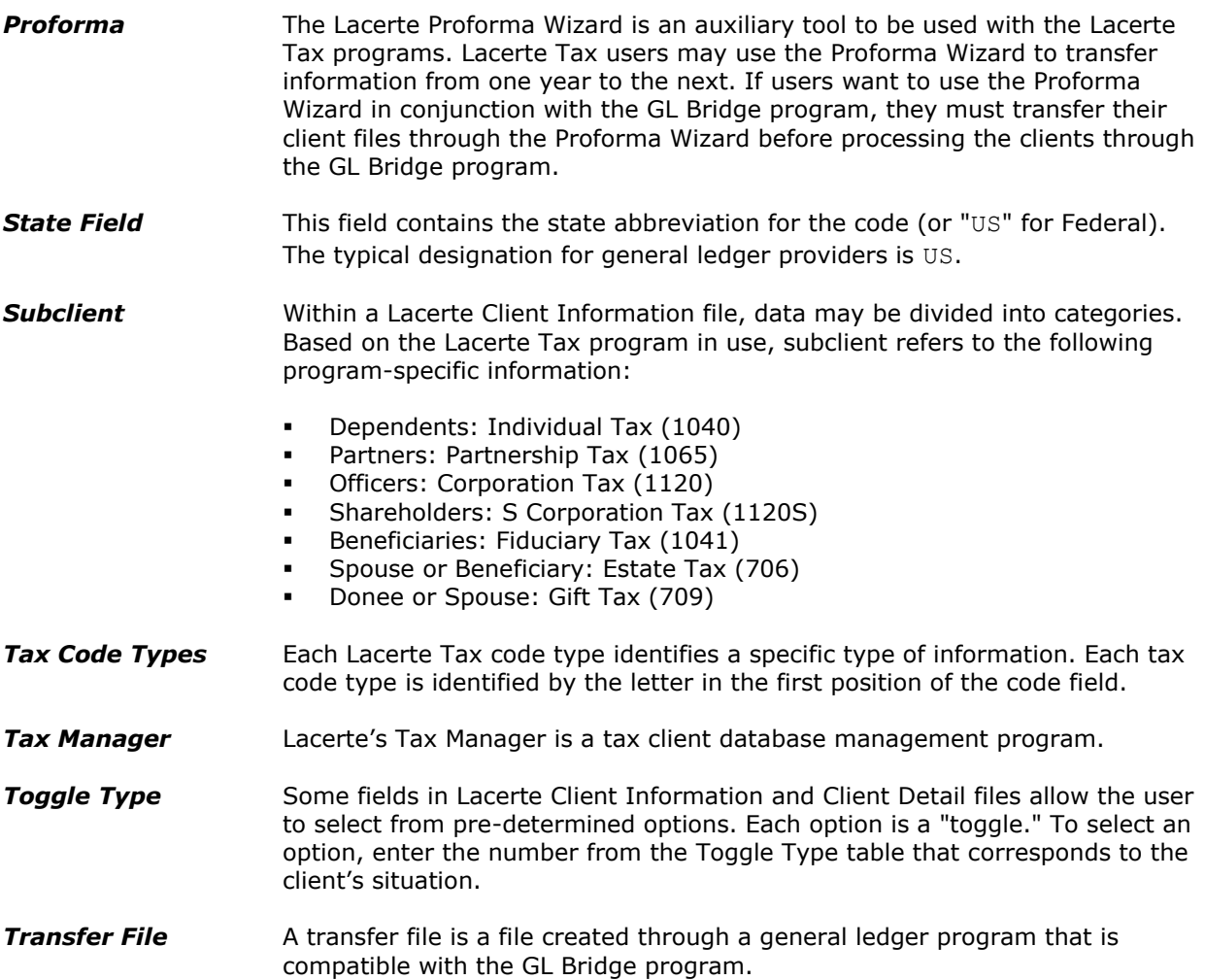